**Logický analyzátor ETC M611 Príručka používateľa Verzia 1.05** 

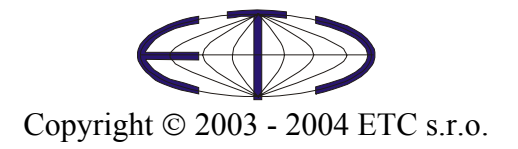

Logický analyzátor M611 Príručka používateľa

Spoločnosť ETC Vám ďakuje, že ste si vybrali logický analyzátor M611. Veríme, že splní Vaše očakávania. Aby sme mohli zabezpečiť Vašu informovanosť, prosíme, aby ste vyplnili a odoslali registračnú kartu, ktorú ste dostali spolu s analyzátorom, alebo vyplnili a odoslali registračný formulár, ktorý nájdete na WWW stránkach firmy ETC.

V prípade, ak potrebujete ďalšie informácie, alebo konzultácie, môžete s nami nadviazať kontakt na nasledujúcej adrese resp. prednostne pomocou elektronickej pošty.

Adresa:

 ETC s.r.o. Rosinská cesta 8 010 08, Žilina Slovenská Republika

#### Telefón:

+421-41-5667894 – obchodné informácie 041-5667894

#### Fax:

 +421-41-5667894 041-5667894

#### Internet:

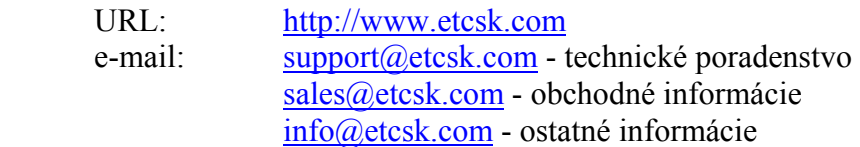

# Obsah

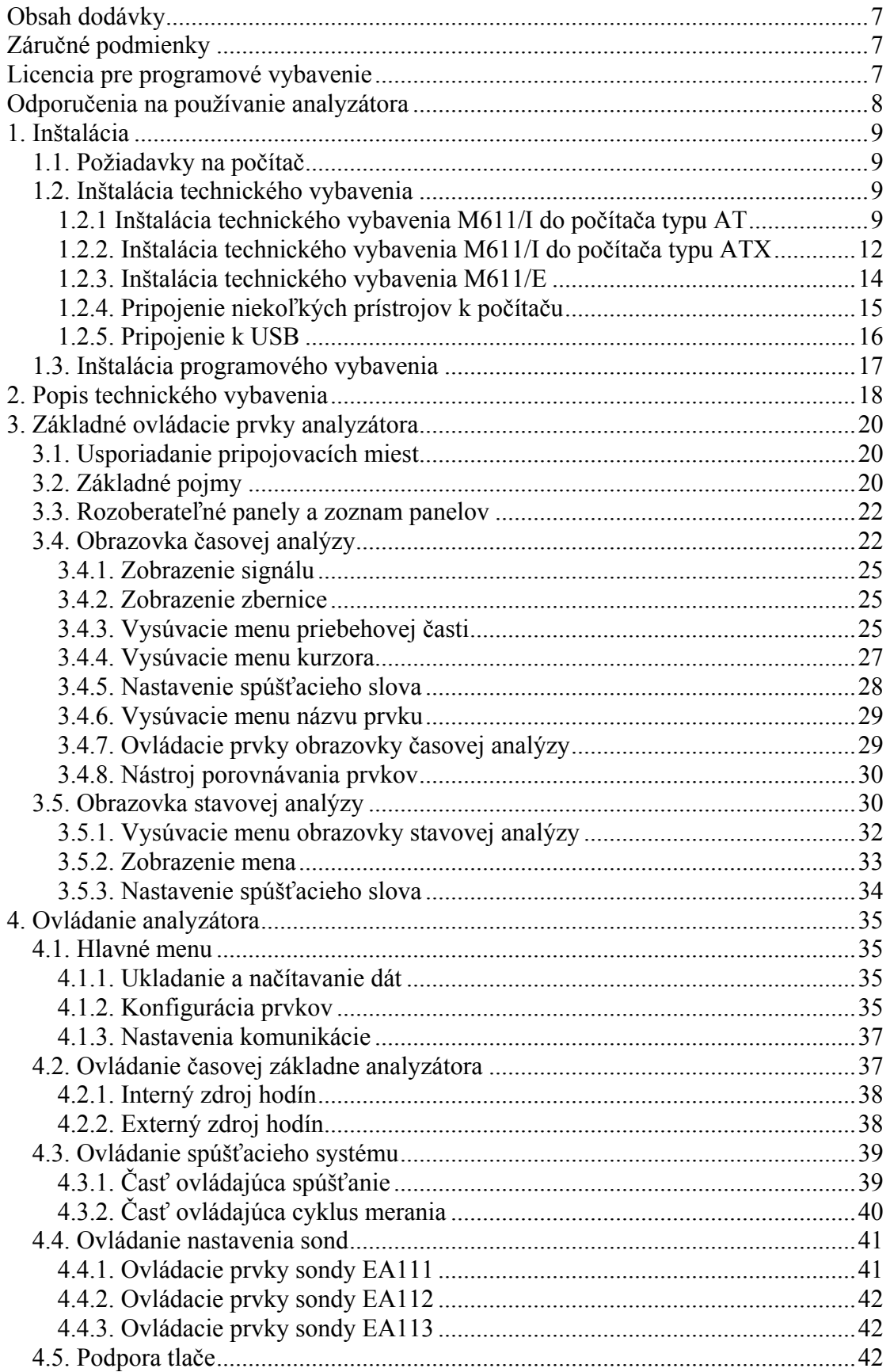

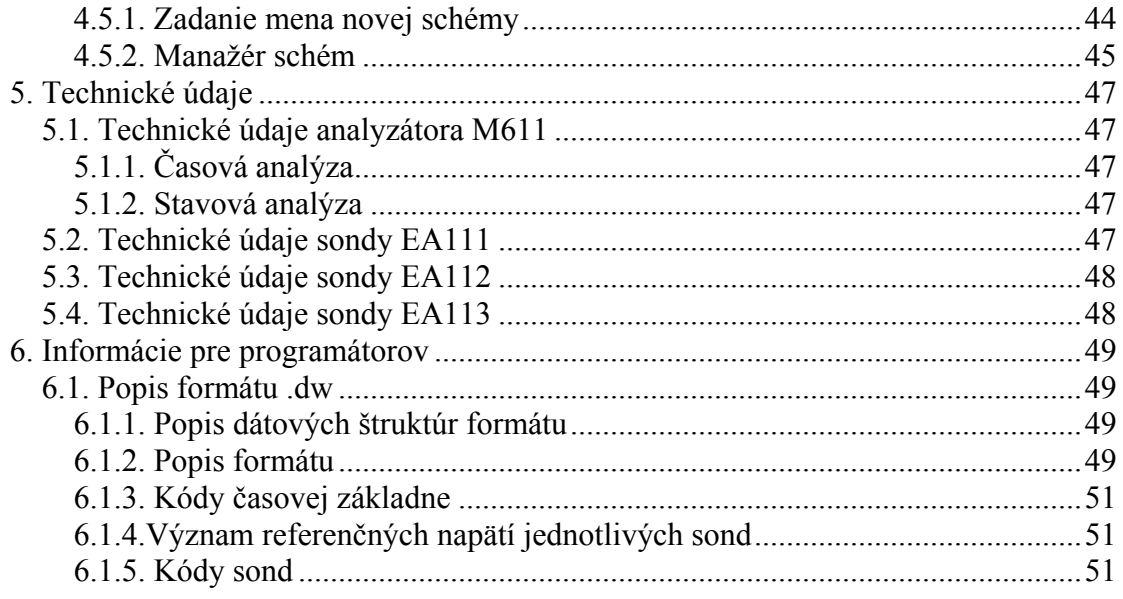

# Zoznam obrázkov a tabuliek

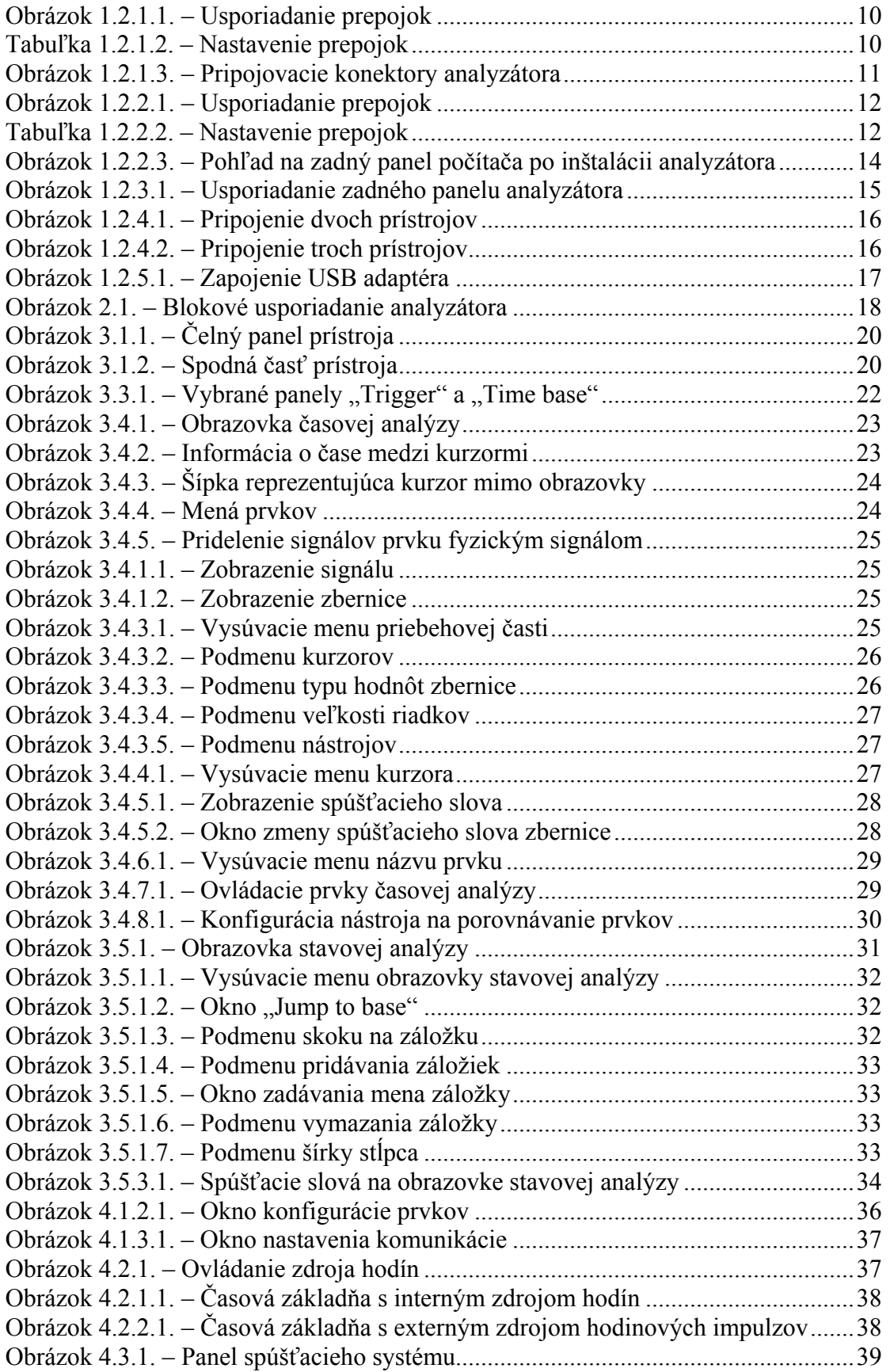

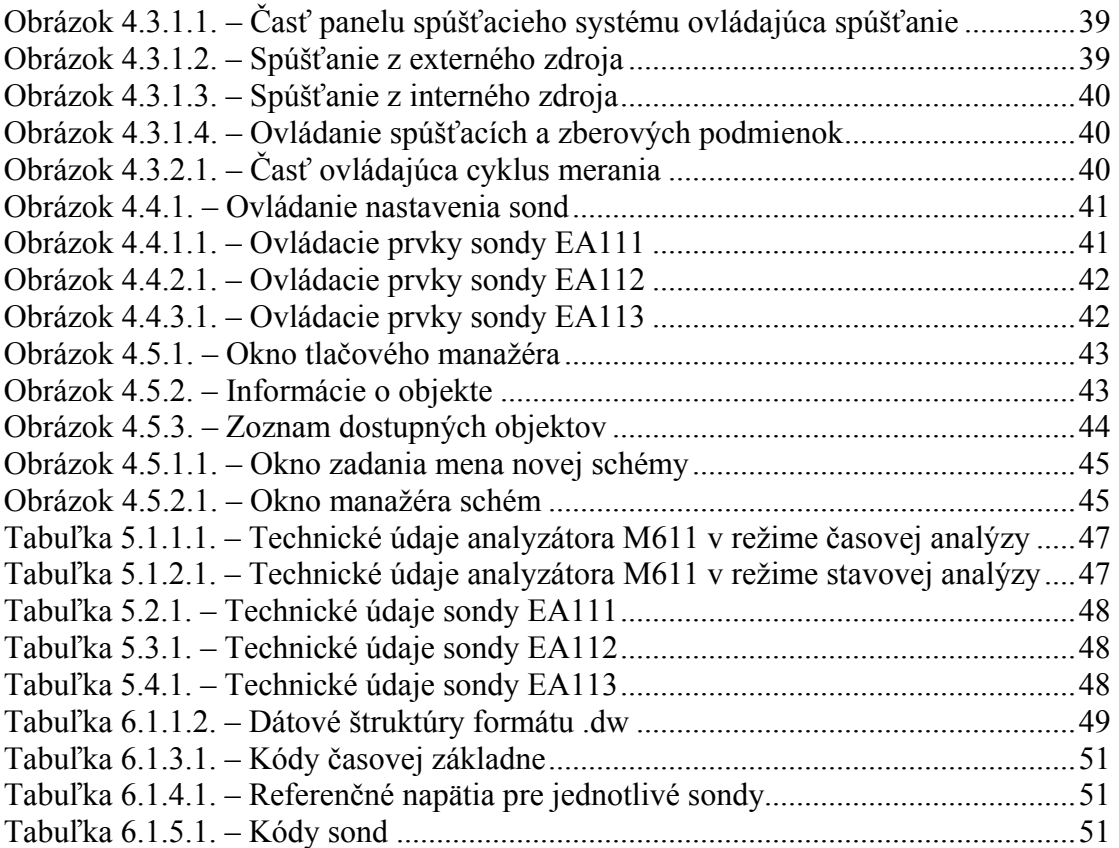

# <span id="page-6-0"></span>**Obsah dodávky**

#### M611/I

- modul analyzátora M611/I – 1ks

- kábel na pripojenie k počítaču v skrinke typu AT (EA600) – 1ks

- kábel na predĺženie pripojenia ku konektoru tlačiarne (EA601) – 1ks

- kábel k pripojeniu k počítaču v skrinke typu ATX (EA602) – 1ks

- čielko s konektorom paralelného portu a káblom (EA603) – 1ks

- montážne skrutky M3 – 4ks

- meracia sonda (EA111) – 4ks

- súprava meracích háčikov (EA327/8S) – 4ks

- táto inštalačná príručka – 1ks

- CD-ROM s programovým vybavením a príručkou používateľa v elektronickej podobe – 1ks

#### M611/E

- modul analyzátora M611/E – 1ks

- kábel na pripojenie k paralelnému portu počítača – 1ks

- sieťový adaptér – 1ks

- meracia sonda (EA111) – 4ks

- súprava meracích háčikov (EA327/8S) – 4ks

- príručka k inštalácii – 1ks

- CD-ROM s programovým vybavením a príručkou používateľa v elektronickej podobe – 1ks

# **Záručné podmienky**

Spoločnosť ETC s.r.o. ručí za to, že analyzátor M611 bude spoľahlivo pracovať v súlade s dokumentáciou v záručnej dobe. Dĺžka záručnej doby je 24 mesiacov.

Ak sa vyskytne v záručnej dobre chyba, s výnimkou chýb, za ktoré ETC nemôže niesť zodpovednosť, spoločnosť ETC produkt bezplatne opraví alebo vymení za nový resp. opravený.

 Spoločnosť ETC neručí za chyby na zariadení spôsobené nehodou, chybným použitím, neautorizovaným zásahom a podobne.

V prípade požiadavky na záručný servis zákazník odošle zariadenie v pôvodnom balení predajcovi, od ktorého zariadenie kúpil, alebo priamo spoločnosti ETC. K zariadeniu musí byť priložený záručný list a popis závady. Zákazník súhlasí s tým, že pri odoslaní opraveného alebo nového produktu bude tento produkt poistený proti poškodeniu alebo strate pri preprave a uhradí poistné a poštovné.

# **Licencia pre programové vybavenie**

Zakúpením analyzátora M611, ktorého súčasťou je riadiaci program, autorské dielo spoločnosti ETC s.r.o., si používateľ zároveň zakúpil licenciu na používanie <span id="page-7-0"></span>Logický analyzátor M611 Príručka používateľa

tohoto programu. Používateľ má právo program ľubovoľne šíriť ako DEMO verziu činnosti analyzátora.

# **Odporučenia na používanie analyzátora**

Dodržaním nasledujúcich odporúčaní predídete možným problémom pri používaní analyzátora:

- prečítajte si príručku používateľa

- interný modul inštalujte resp. vyberajte len pri vypnutom počítači

- k externému spúšťaciemu a synchronizačnému vstupu (TI/SO) nepripájajte napätie mimo intervalu –1 až + 5V

- ku konektorom určeným na pripojenie meracích sond pripájajte iba meracie sondy dodané k prístroju

- dodržujte rozsah dovolených vstupných napätí meracích sond.

# <span id="page-8-0"></span>**1. Inštalácia**

## **1.1. Požiadavky na počítač**

Minimálne požiadavky na počítač sú nasledujúce:

- PC486 kompatibilný počítač
- 16MB RAM
- CD-ROM
- VGA s rozlíšením 800 x 600
- EPP V1.9 alebo EPP + ECP paralelný port (s adaptérom EC602 postačí USB port)
- myš alebo iné polohovacie zariadenie
- 10MB priestoru na pevnom disku
- MS Windows 98, ME, NT 4.0, 2000 alebo XP

Doporučené požiadavky na počítač:

- PC PENTIUM kompatibilný počítač s taktovacou frekvenciou 400MHz
- 64MB RAM
- CD-ROM
- VGA s rozlíšením 1024x768
- EPP V1.9 alebo EPP + ECP paralelný port (s adaptérom EC602 postačí USB port)
- myš s kolieskom
- 10MB priestoru na pevnom disku
- MS Windows98, ME, NT 4.0, 2000 alebo XP

# **1.2. Inštalácia technického vybavenia**

Pred inštaláciou overte, či je "PRINTER PORT" počítača nastavený do režimu EPP (resp. EPP + ECP). Ak nie, nastavte ho. Ako návod vám poslúži príručka k BIOS-u vášho počítača. Ak je možnosť voľby, zvoľte režim EPP V1.9.

**UPOZORNENIE: Ak "PRINTER PORT" Vášho počítača nepracuje v režime EPP resp. EPP + ECP, ohlási programové vybavenie pri štarte chybu komunikácie.** 

## **1.2.1 Inštalácia technického vybavenia M611/I do počítača typu AT**

Pred inštaláciou je potrebné skontrolovať konfiguračné prepojky. Pri pohľade na dosku s plošnými spojmi modulu sú viditeľné dve konfiguračné polia:

- štyri dvojice kolíkov, označené ako ADDRESS, slúžia na nastavenie adresy zariadenia na zbernici. Jednotlivé dvojice majú váhy 1, 2, 4 a 8. Tieto váhy sa uplatnia vtedy, ak prepojka nie je inštalovaná. Ak je prepojka inštalovaná, potom má príslušná pozícia hodnotu 0.

<span id="page-9-0"></span>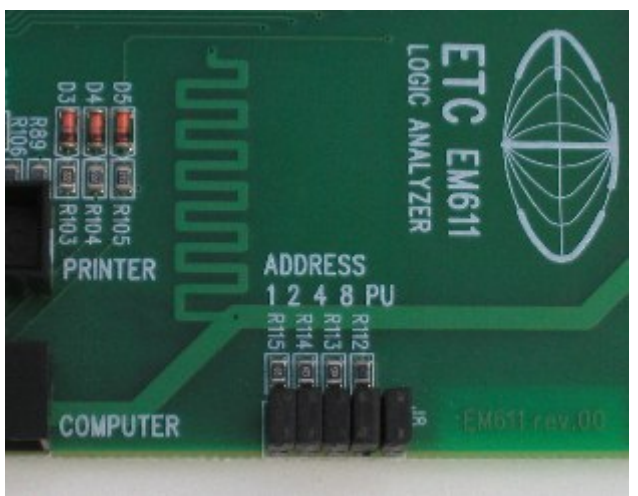

*Obrázok 1.2.1.1. – Usporiadanie prepojok* 

- dvojica kolíkov označená ako PU slúži na pripojenie pracovných odporov na niektoré riadiace signály, čo zvyšuje rýchlosť komunikácie. Ak je prepojka inštalovaná, odpory sú pripojené. Odporúčame, aby prepojku PU mal inštalovaný iba prístroj s adresou nastavenou na 0.

Tabuľka 1.2.1.2. zobrazuje odporúčané nastavenia prepojok.

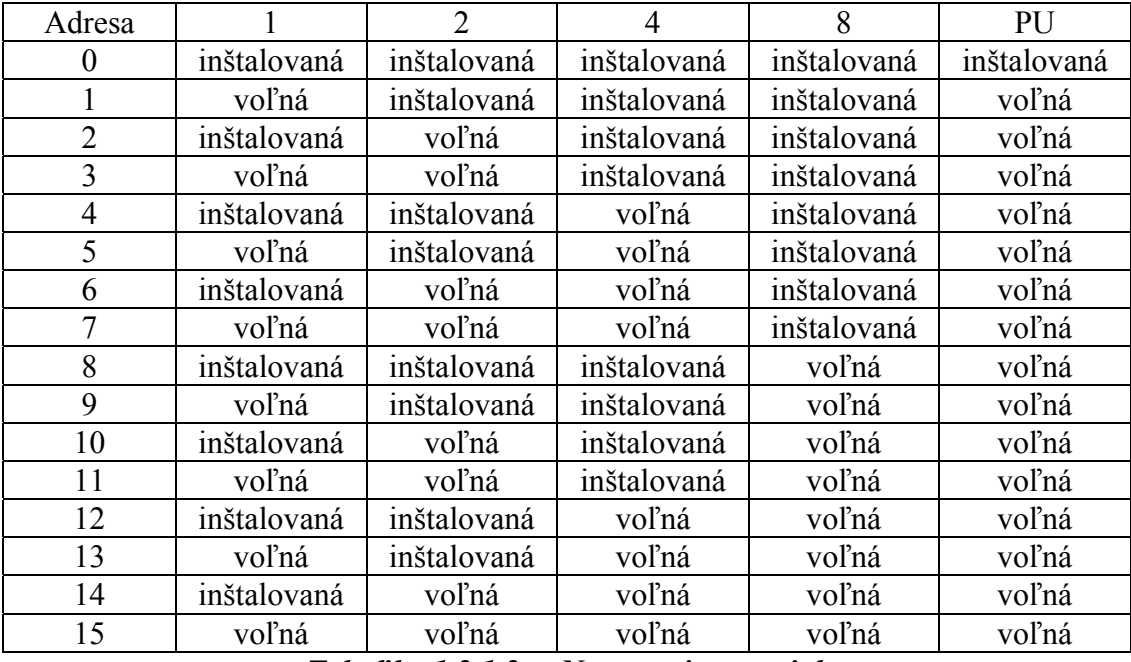

*Tabuľka 1.2.1.2. – Nastavenie prepojok* 

**TIP: Ak pripájate iba analyzátor ako jediný z radu EML II, nie je potrebné meniť nastavenie prepojok.** 

**UPOZORNENIE: Jeden inštalovaný prístroj musí mať adresu nastavenú na 0.** 

**UPOZORNENIE: Dva prístroje z radu EML II inštalované v jednom počítači nesmú mať nastavené rovnaké adresy.** 

#### <span id="page-10-0"></span>**TIP: Ak zmeníte adresu prístroja, musíte ju zmeniť aj v programovom vybavení.**

Modul logického analyzátora zaberá dve pozície určené pre 5 ¼" diskový mechanizmus. Inštalujte ho po vypnutí počítača, vytiahnutí sieťovej zástrčky a demontáži krytu. Odstráňte plastové kryty, ktoré kryjú dve susedné pozície diskového mechanizmu. Modul vsuňte z čelnej strany počítača a upevnite štyrmi skrutkami, ktoré sú v príslušenstve.

#### **UPOZORNENIE: Na upevnenie modulu nepoužívajte skrutky dlhšie ako 6mm. Mohlo by dôjsť k jeho poškodeniu.**

Pripojte niektorý z napájacích káblov určených pre diskové mechanizmy k zodpovedajúcemu napájaciemu konektoru na module. Odpojte plochý kábel, ktorým bol pripojený konektor tlačiarne k matičnej doske počítača. Namiesto neho zasuňte plochý prepojovací kábel z príslušenstva tým koncom, na ktorom je nalisovaný jeden konektor. Koniec kábla, na ktorom sú nalisované dva konektory, pripojte k analyzátoru (ľubovoľným z konektorov). Dbajte na to, aby okraj plochého kábla označený farebným prúžkom smeroval ku kontaktu č.1 konektora na matičnej doske počítača. Plochý kábel, ktorým bol konektor tlačiarne pripojený k matičnej doske počítača, zasuňte do konektora analyzátora, ktorý je označený ako "PRINTER". V prípade, ak je kábel krátky, použite predlžovací kábel z príslušenstva. Tým je inštalácia ukončená. Zostáva len namontovať kryt počítača. V orientácii medzi konektormi analyzátora vám pomôže obrázok 1.2.1.3.

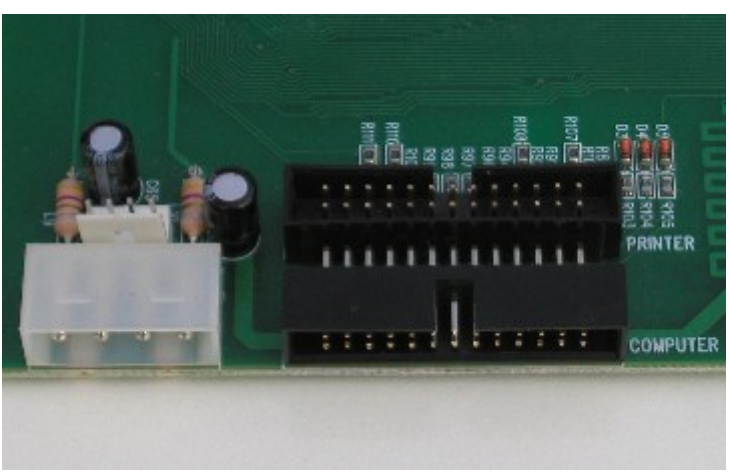

*Obrázok 1.2.1.3. – Pripojovacie konektory analyzátora* 

Ak je už v počítači nainštalovaný jeden prístroj systému EML II, druhý inštalujte rovnako, ale nezabudnite zmeniť jeho adresu z hodnoty 0, ktorá bola vo výrobe nastavená. Prístroj k počítaču pripojte pomocou druhého konektora, ktorý je nalisovaný na prepojovacom kábli už nainštalovaného prístroja.

**UPOZORNENIE: Tlačiareň musí byť pripojená k tomu prístroju, ktorý má nastavenú adresu 0. V opačnom prípade nebude fungovať.** 

#### <span id="page-11-0"></span>**1.2.2. Inštalácia technického vybavenia M611/I do počítača typu ATX**

Pred inštaláciou je potrebné skontrolovať konfiguračné prepojky. Ich usporiadanie je patrné z obrázku 1.2.2.1. Pri pohľade na dosku s plošnými spojmi modulu sú viditeľné dve konfiguračné polia:

- štyri dvojice kolíkov, označené ako ADDRESS, slúžia na nastavenie adresy zariadenia na zbernici. Jednotlivé dvojice majú váhy 1, 2, 4 a 8. Tieto váhy sa uplatnia vtedy, ak prepojka nie je inštalovaná. Ak je prepojka inštalovaná, potom má príslušná pozícia hodnotu 0.

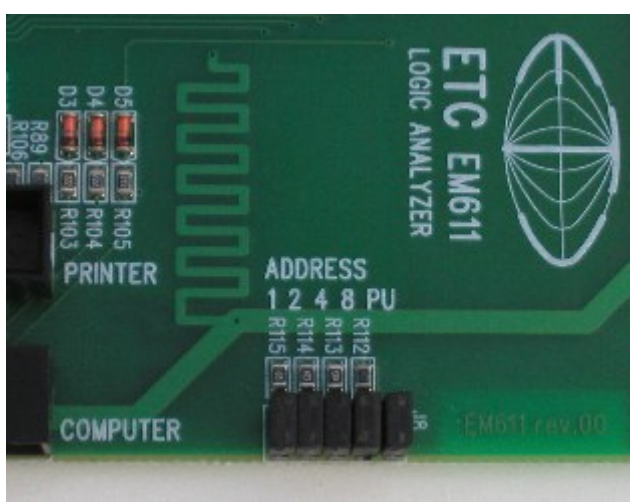

*Obrázok 1.2.2.1. – Usporiadanie prepojok* 

- dvojica kolíkov označená ako PU slúži na pripojenie pracovných odporov na niektoré riadiace signály, čo zvyšuje rýchlosť komunikácie. Ak je prepojka inštalovaná, odpory sú pripojené. Odporúčame, aby prepojku PU mal inštalovaný iba prístroj s adresou nastavenou na 0.

| Adresa         |             | $\overline{2}$ | 4           | 8           | PU          |
|----------------|-------------|----------------|-------------|-------------|-------------|
| $\theta$       | inštalovaná | inštalovaná    | inštalovaná | inštalovaná | inštalovaná |
|                | voľná       | inštalovaná    | inštalovaná | inštalovaná | voľná       |
| $\overline{2}$ | inštalovaná | voľná          | inštalovaná | inštalovaná | voľná       |
| 3              | voľná       | voľná          | inštalovaná | inštalovaná | voľná       |
| $\overline{4}$ | inštalovaná | inštalovaná    | voľná       | inštalovaná | voľná       |
| 5              | voľná       | inštalovaná    | voľná       | inštalovaná | voľná       |
| 6              | inštalovaná | voľná          | voľná       | inštalovaná | voľná       |
| 7              | voľná       | voľná          | voľná       | inštalovaná | voľná       |
| 8              | inštalovaná | inštalovaná    | inštalovaná | voľná       | voľná       |
| 9              | voľná       | inštalovaná    | inštalovaná | voľná       | voľná       |
| 10             | inštalovaná | voľná          | inštalovaná | voľná       | voľná       |
| 11             | voľná       | voľná          | inštalovaná | voľná       | voľná       |
| 12             | inštalovaná | inštalovaná    | voľná       | voľná       | voľná       |
| 13             | voľná       | inštalovaná    | voľná       | voľná       | voľná       |
| 14             | inštalovaná | voľná          | voľná       | voľná       | voľná       |
| 15             | voľná       | voľná          | voľná       | voľná       | voľná       |

*Tabuľka 1.2.2.2. – Nastavenie prepojok* 

**TIP: Ak pripájate iba analyzátor ako jediný prístroj z radu EML II, nie je potrebné meniť nastavenie prepojok.** 

#### **UPOZORNENIE: Jeden inštalovaný prístroj musí mať adresu nastavenú na 0.**

**UPOZORNENIE: Dva prístroje z radu EMLII inštalované v jednom počítači nesmú mať nastavené rovnaké adresy.** 

#### **TIP: Ak zmeníte adresu prístroja, musíte ju zmeniť aj v programovom vybavení.**

Modul logického analyzátora zaberá dve pozície určené pre 5 ¼" diskový mechanizmus. Inštalujte ho po vypnutí počítača, vytiahnutí sieťovej zástrčky a demontáži krytu. Odstráňte plastové kryty, ktoré kryjú dve susedné pozície diskového mechanizmu. Modul vsuňte z čelnej strany počítača a upevnite štyrmi skrutkami, ktoré sú v príslušenstve.

#### **UPOZORNENIE: Na upevnenie modulu nepoužívajte skrutky dlhšie ako 6mm. Mohlo by dôjsť k jeho poškodeniu.**

Pripojte niektorý z napájacích káblov určených pre diskové mechanizmy k zodpovedajúcemu napájaciemu konektoru na module. Ak je k počítaču pripojená tlačiareň, odpojte ju. Odstráňte niektorý z krytov V/V pozície (najlepšie ten, ktorý je najbližšie ku konektoru určeného na pripojenie tlačiarne). Plochý kábel, ktorý je na jednej strane ukončený konektorom DP25 prevlečieme cez vzniknutý otvor tak, aby konektor DP25 (určený na pripojenie k "printer portu") bol na vonkajšej strane skrinky. Čielko s konektorom, ktoré je v príslušenstve namontujte namiesto odstráneného krytu tak, že do výrezu umiestnite plochý kábel, ktorý ste prevliekli cez otvor tak, že ste ho preložili na polovicu. Konektor, ktorý je na vonkajšej strane pripojte ku konektoru počítača určeného na pripojenie tlačiarne. Niektorú z koncoviek umiestnenú na druhom konci kábla pripojte ku konektoru umiestnenom na analyzátore, ktorý je označený ako "COMPUTER". Koncovku kábla, ktorý je pripevnený na čielku namontovanom na miesto krytu V/V pozície zasunieme do konektora označeného ako "PRINTER" na module analyzátora. Tlačiareň môžete pripojiť ku konektoru, ktorý je umiestnený na čielku. Pohľad na zadný panel počítača po inštalácii analyzátora je na obrázku 1.2.2.3..

<span id="page-13-0"></span>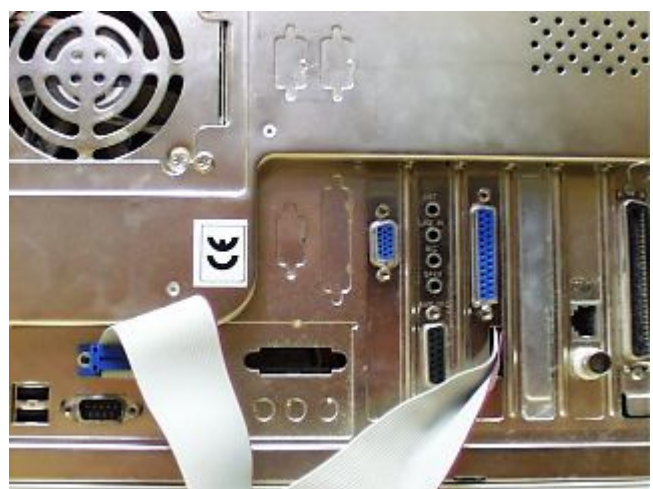

*Obrázok 1.2.2.3. – Pohľad na zadný panel počítača po inštalácii analyzátora* 

#### **UPOZORNENIE: Niektoré skrinky počítačov nemajú v mieste otvoru pre V/V moduly opracované hrany. Dajte pozor, aby nedošlo k poškodeniu izolácie plochého kábla.**

V prípade, ak je v počítači už jeden prístroj systému EML II nainštalovaný, k počítaču ho pripojte po montáži a pripojení napájania pomocou druhého konektora nachádzajúceho sa na už namontovanom plochom kábli. Pred inštaláciou ďalšieho prístroja nezabudnite zmeniť jeho adresu tak, aby sa nezhodovala s adresou už namontovaného prístroja.

**UPOZORNENIE: Tlačiareň musí byť pripojená k tomu prístroju, ktorý má nastavenú adresu 0. V opačnom prípade nebude fungovať.** 

#### **1.2.3. Inštalácia technického vybavenia M611/E**

V tomto prípade je inštalácia veľmi jednoduchá. Pozostáva z nasledujúcich krokov:

- presvedčte sa, či je vypínač na analyzátore v polohe "vypnuté". Ak nie je, vypnite ho.

 - presvedčte sa, či má analyzátor nastavenú správnu adresu. Pri nastavovaní adresy je treba rešpektovať nasledujúce pravidlá:

- Jeden prístroj musí mať nastavenú adresu 0.

- Viac prístrojov nemôže mať nastavenú rovnakú adresu.

- Tlačiareň bude fungovať iba vtedy, ak ju pripojíme k prístroju s adresou 0. Ak je prístroj pripojený cez adaptér EC602 k USB, tlačiareň pripájajte priamo k počítaču. Prepínače DIL majú byť zapnuté (ON) iba na prístroji s adresou 0.

- pripojte sieťový adaptér k prístroju

- pripojte analyzátor k EPP portu počítača pomocou kábla z príslušenstva.

- v prípade potreby pripojte pomocou štandardného prepojovacieho kábla (nie je v príslušenstve) tlačiareň.

- prístroj zapnite vypínačom

<span id="page-14-0"></span>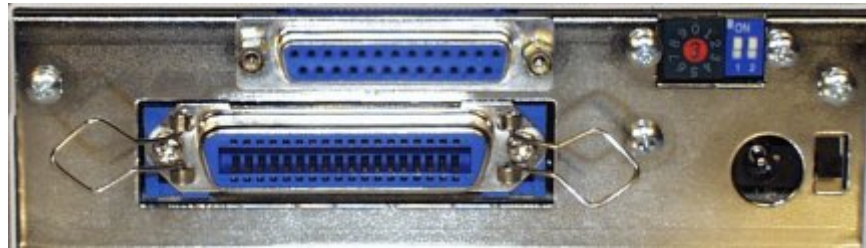

*Obrázok 1.2.3.1. – Usporiadanie zadného panelu analyzátora* 

**UPOZORNENIE: Prístroj pripájajte k počítaču iba pomocou kábla z príslušenstva. Pri použití nevhodného kábla môže dôjsť ku chybám pri komunikácii.** 

## **1.2.4. Pripojenie niekoľkých prístrojov k počítaču**

Ak pripájate niekoľko prístrojov systému EML II k počítaču, je potrebné zachovať nasledujúce zásady:

- adresy nastavené na jednotlivých prístrojoch systémy EML II musia byť rôzne

- jeden prístroj musí mať nastavenú adresu 0

- tlačiareň musí byť pripojená k prístroju s adresou 0

- externé prístroje je výhodné ukladať na seba

- pre pripojenie dvoch externých prístrojov je potrebné použiť adaptér EA604/2 (viď obrázok 1.2.4.1.)

- pre pripojenie troch externých prístrojov je potrebné použiť adaptér EA604/2 a adaptér EA604/4 (viď obrázok 1.2.4.2.)

- pre pripojenie štyroch prístrojov je potrebné použiť dva adaptéry EA604/2 a jeden EA604/4

- osciloskop M621/E neumožňuje nastavovať adresu bez demontáže krytu, preto ho odporúčame používať s továrensky nastavenou adresou 0. Je výhodné, aby bol umiestnený, ako najvrchnejší prístroj, pretože takto je ku konektoru na pripojenie tlačiarne najlepší prístup.

<span id="page-15-0"></span>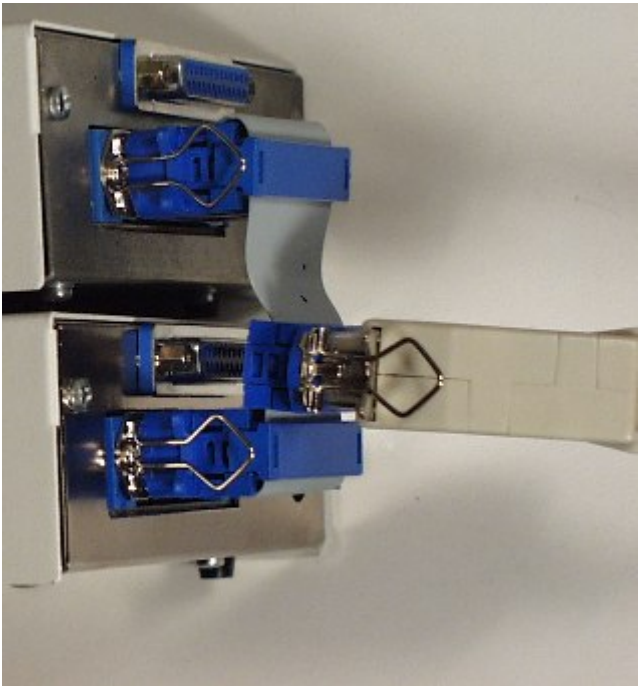

*Obrázok 1.2.4.1. – Pripojenie dvoch prístrojov* 

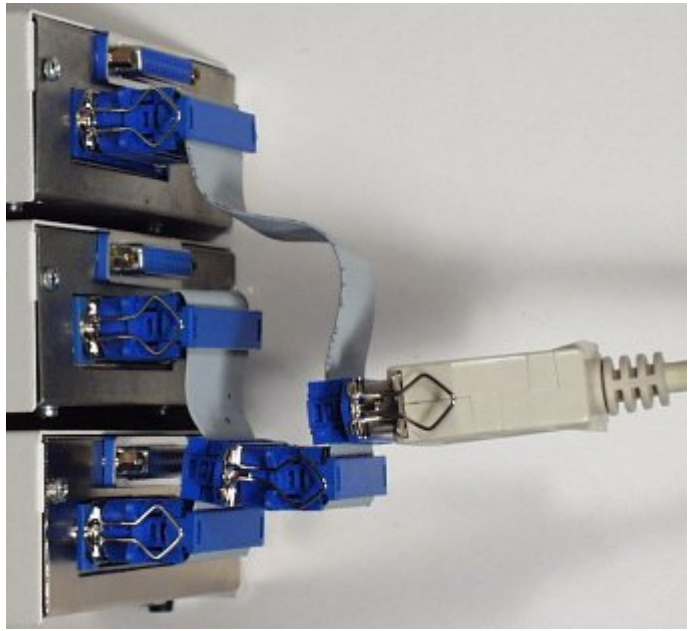

*Obrázok 1.2.4.2. – Pripojenie troch prístrojov* 

#### **1.2.5. Pripojenie k USB**

Prístroje EML II je možné pomocou adaptéra ETC EC602 (nie je súčasťou štandardnej dodávky) pripojiť k rozhraniu USB počítača. Cez jeden adaptér je možné pripojiť až 15 prístrojov. Pripojenie je veľmi jednoduché. Koncovku USB kábla pripojíte k adaptéru a namiesto prepojovacieho kábla s paralelným portom, zasuniete do prístroja (redukcie pre pripojenie viacerých prístrojov) konektor, ktorým je ukončený krátky kábel adaptéra EC602. Druhú stranu USB kábla zasuniete do ľubovoľnej zásuvky USB rozhrania počítača. Tým je inštalácia technického <span id="page-16-0"></span>vybavenia ukončená. Ak sú prístroje pripojené cez USB, tlačiareň pripájajte priamo k počítaču.

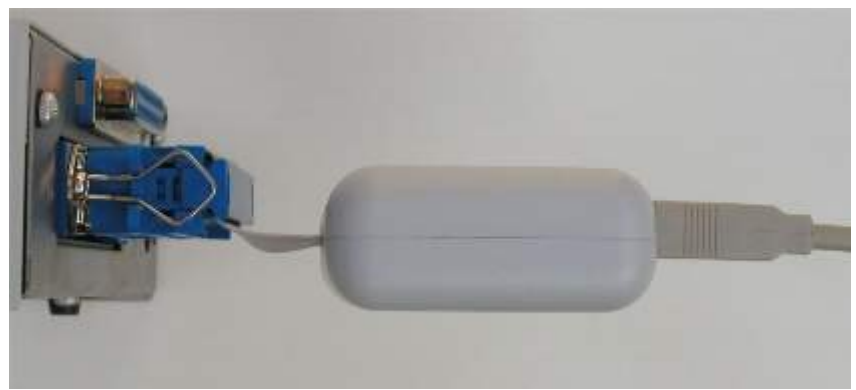

*Obrázok 1.2.5.1. – Zapojenie USB adaptéra* 

# **1.3. Inštalácia programového vybavenia**

Ovládací program sa nachádza na priloženom CD. Po vložení tohoto CD do CD mechaniky počítača, by sa mal spustiť inštalátor, ktorý Vás prevedie celou inštaláciou. V prípade, že nemáte túto možnosť vo Vašom počítači povolenú, spustite program autorun.exe, ktorý sa nachádza na CD.

# <span id="page-17-0"></span>**2. Popis technického vybavenia**

Blokové usporiadanie technického vybavenia analyzátora M611 je na obrázku 2.1. K analyzátoru je možné pripojiť až štyri osembitové sondy. Výstupné dáta týchto sond (P1D až P4D) sú pripojené cez vstupné konektory analyzátora k vstupom vyrovnávacej pamäte IB. Výstupy vyrovnávacej pamäte sú pripojené k vstupom rýchlej pamäte (M) a vstupom komparátora (CMP), ktorý detekuje spúšťacie slovo analyzátora. Komparátor porovnáva dáta DI s 32 bitovým referenčným slovom (REF), pričom ďalšie 32 bitové slovo (INH) určuje, ktoré bity sa budú porovnávať a ktoré nie. Na základe informácií z komparátora riadi blok CNT zber dát tak, že generuje riadiace signály pre vyrovnávaciu pamäť IB a adresu a riadiace signály pre pamäť M.

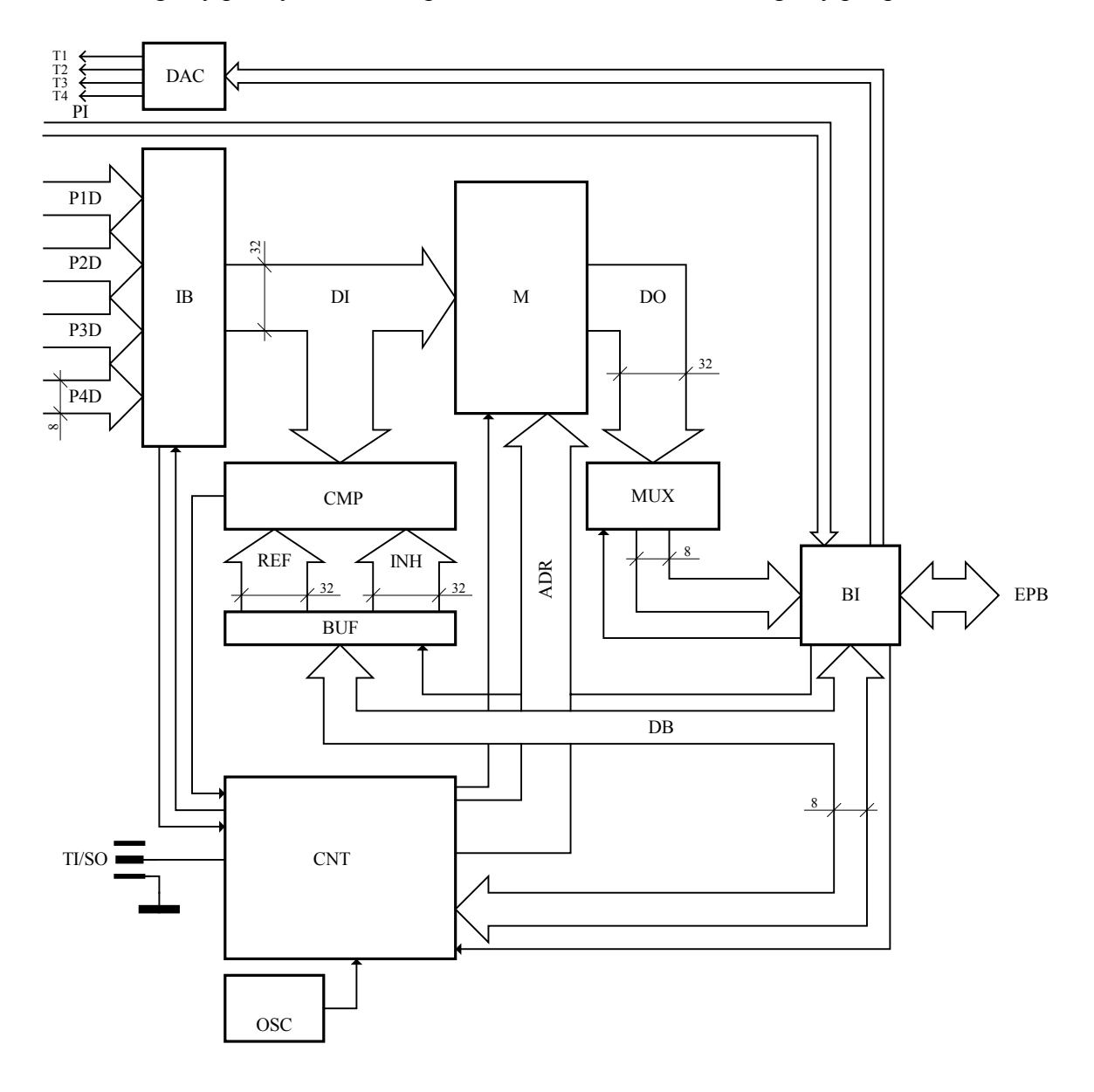

*Obrázok 2.1. – Blokové usporiadanie analyzátora* 

Analyzátor môže pracovať v dvoch základných režimoch:

- V režime časovej analýzy, je zber dát taktovaný kryštálom riadeným oscilátorom (OSC), prostredníctvom generátora časovej základne, ktorý je ovládateľný programovými prostriedkami.

- V režime stavovej analýzy, je zber dát taktovaný jedným z výstupov meracej sondy (bit č.7 sondy č.4). Tento bit môže byť maskovaný ďalším z výstupov sondy č.4 (bit č.6).

Namiesto komparátora je možné na spustenie zberu dát použiť aj externý spúšťací vstup (TI/SO). V prípade, ak tento vstup nie je použitý na účely spúšťania, môže byť k nemu pripojený výstupný signál komparátora CMP, čo umožní synchronizáciu analyzátora s iným zariadením (napríklad osciloskopom).

Analyzátor sa pripája na EPP port číslicového počítača. Komunikácia sa uskutočňuje podľa pravidiel protokolu "ETC PRINTER BUS" (EPB), ktorý dovoľuje pripojenie až 15 zariadení na jeden EPP port. O komunikáciu s počítačom sa stará blok BI, ktorý zabezpečuje komunikáciu s jednotlivými blokmi analyzátora. Komunikácia s počítačom je bajtovo orientovaná a preto je na zmenu šírky dát použitý multipexor (MUX) pri čítaní obsahu pamäte, resp. vyrovnávacia pamäť s osembitovým vstupom a 64 bitovým výstupom (BUF) pre zápis referenčných informácií pre komparátor.

Sondy poskytujú analyzátoru aj identifikačné informácie (PI). Na základe týchto informácií môže programové vybavenie analyzátora zobraziť informáciu o type pripojenej sondy a umiestniť na ovládaciu plochu pre každý typ sondy vlastný ovládací panel. Technické vybavenie analyzátora dovoľuje nastaviť výstup číslicovo/analógového prevodníka s napäťovým výstupom pre každú sondu zvlášť. (T1 až T4). Umožňuje to ovládanie niektorého parametra sondy, najčastejšie jej prahového napätia.

# <span id="page-19-0"></span>**3. Základné ovládacie prvky analyzátora**

# **3.1. Usporiadanie pripojovacích miest**

 Na čelnom paneli sú prístupné: konektor sond 1 a 2, synchronizačný vstup/výstup a signalizačná LED dióda.

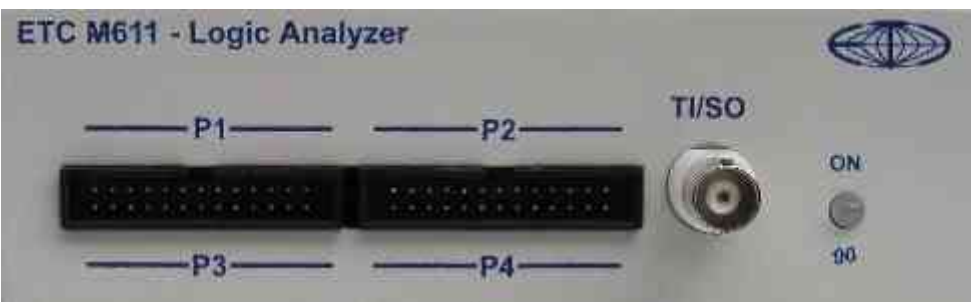

*Obrázok 3.1.1. – Čelný panel prístroja* 

Konektor P1 je miesto pripojenia sondy 1. Konektor P2 je miesto pripojenia sondy 2.

Konektor TI/SO je miesto pripojenia synchronizačného vstupu/výstupu.

Ak svieti LED dióda na zeleno, znamená to, že je prístroj zapnutý a momentálne nekomunikuje s počítačom. Ak svieti na oranžovo, znamená to, že je prístroj zapnutý a práve komunikuje.

 V spodnej časti prístroja sú prístupné: konektor sond 3 a 4. Umiestnenie týchto konektorov je popísané popiskami v spodnej časti čelného panelu.

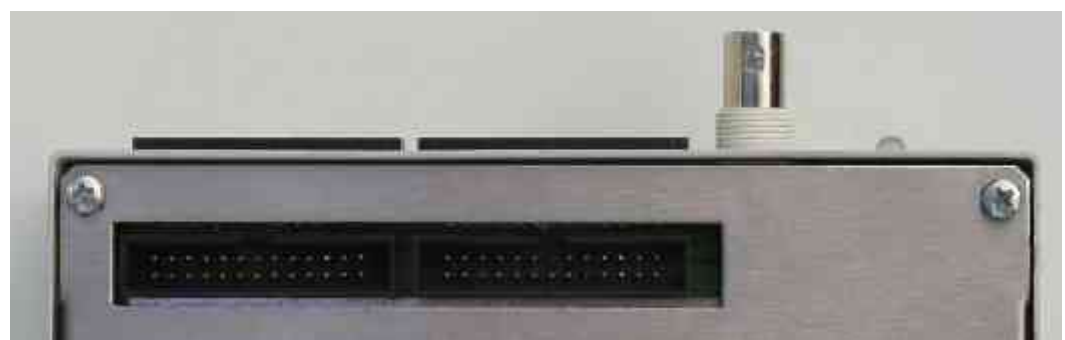

*Obrázok 3.1.2. – Spodná časť prístroja* 

 Konektor vľavo na obrázku 3.1.2. je miesto pripojenia sondy 3. Na čelnom paneli mu zodpovedá popiska P3.

Konektor vpravo na obrázku je miesto pripojenia sondy 4. Na čelnom paneli mu zodpovedá popiska P4.

Pri stavovej analýze, je potrebné pripojiť k siedmemu pinu štvrtej sondy hodinové pulzy a k šiestemu pinu štvrtej sondy "arm" signál ([kapitola 4.2.\)](#page-36-0).

# **3.2. Základné pojmy**

Táto kapitola obsahuje vysvetlenie základných pojmov použitých v texte.

**Kliknutie** – Kurzorom myši ukážeme na zvolený objekt a stlačíme a uvoľníme ľavé tlačidlo myši.

**Dvojité kliknutie** –Rýchlo dvakrát klikneme.

**Uchopenie** – Kurzorom myši ukážeme na zvolený objekt, ktorý chceme premiestniť. Stlačíme ľavé tlačidlo myši a držíme ho stlačené. Ak pohybujeme myšou pohybuje sa i uchopený objekt. Po uvoľnení tlačidla sa uchopený objekt presunie na cieľovú pozíciu.

**Zadanie hodnoty do ukazovateľa** – Klikneme na ukazovateľ. Pomocou klávesnice zadáme požadovanú hodnotu a potvrdíme klávesom "Enter".

**Zapísanie hodnoty do ukazovateľa** – Klikneme na ukazovateľ. Pomocou klávesnice zadáme požadovanú hodnotu.

**Nastavenie hodnoty pomocou rolovacej lišty** – Uchopením ukazovátka lišty je možné meniť hodnotu. Kliknutím na šípky sa hodnota mení o najmenší možný krok. Kliknutím medzi ukazovátko a šípku je možné meniť hodnotu po väčších krokoch.

**Vybrať hodnotu z vysúvacieho ukazovateľa** – Kliknutím na ukazovatel sa otvorí zoznam všetkých prvkov, ktoré je možné do ukazovateľa nastaviť. Kliknutím na zvolený prvok sa tento nastaví do ukazovateľa.

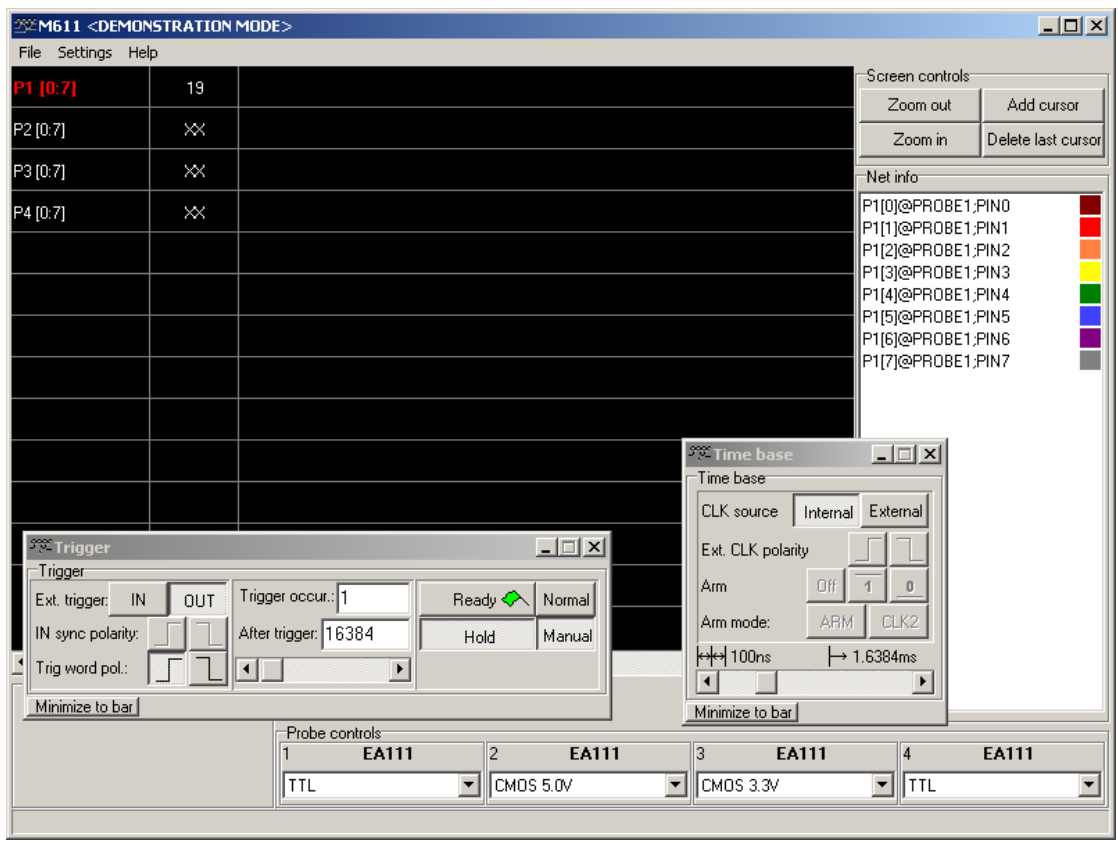

## <span id="page-21-0"></span>**3.3. Rozoberateľné panely a zoznam panelov**

*Obrázok 3.3.1. – Vybrané panely "Trigger" a "Time base"* 

Hlavné okno analyzátora je zložené z panelov. Dvojkliknutím na meno panelu je možné panel vybrať z hlavného okna. Tak vznikne nové okno obsahujúce panel a tlačidlo "Minimize to bar". Kliknutím na tlačidlo "Minimize to bar" sa panel uloží do zoznamu umiestneného v dolnej časti hlavného okna. Panel je možné obnoviť kliknutím na jeho meno v zozname. Zavretím vytvoreného okna sa panel vráti na svoje miesto v hlavnom okne.

## **3.4. Obrazovka časovej analýzy**

 Obrazovka časovej analýzy slúži na zobrazenie dát nameraných s interným zdrojom hodinových impulzov.

<span id="page-22-0"></span>

| DATA [0:5] | $02\,$ | 03h             |                   | 04h | 05h | 06h   | 07h   | 08h | 09h | 0Ah |
|------------|--------|-----------------|-------------------|-----|-----|-------|-------|-----|-----|-----|
|            |        |                 |                   |     |     |       |       |     |     |     |
|            |        |                 |                   |     |     |       |       |     |     |     |
|            |        |                 |                   |     |     |       |       |     |     |     |
|            |        |                 |                   |     |     |       |       |     |     |     |
|            |        |                 |                   |     |     |       |       |     |     |     |
|            |        |                 |                   |     |     |       |       |     |     |     |
|            |        |                 |                   |     |     |       |       |     |     |     |
|            |        |                 |                   |     |     |       |       |     |     |     |
|            |        |                 |                   |     |     |       |       |     |     |     |
|            |        |                 | 160n <sub>s</sub> |     | Ъ   | 480ns | 320ns |     |     |     |
|            |        | $\triangleleft$ |                   |     |     |       |       |     |     |     |

*Obrázok 3.4.1. – Obrazovka časovej analýzy* 

Dáta jednotlivých prvkov sú oddelené vodorovnými čiarami. Sú zobrazené v tzv. riadkoch. Zobrazenie dát závisí od zvoleného množstva dát a od typu prvku (signál – [kapitola 3.4.1.](#page-24-0) alebo zbernica – [kapitola 3.4.2.\)](#page-24-0).

**TIP: V prípade, že chcete posunúť jeden prvok oproti iným v čase, stlačte "Shift" a uchopením prvku ho môžete posunúť na požadované miesto.** 

**VAROVANIE: Vzhľadom k tomu, že pri posunutí prvku v čase neplatia časové súvislosti tohto prvku z ostatnými prvkami, je pozadie prvku červené.** 

 V pravej časti obrazovky (priebehová) sú zobrazené dáta prvkov. V ľavej časti obrazovky sú zobrazené mená jednotlivých prvkov. Medzi týmito dvoma časťami je zobrazené spúšťacie slovo. Uchopením priebehovej časti sa mení zobrazovaná časť (sú zobrazené dáta viac zo začiatku/konca). Zobrazovanú časť je možné zmeniť aj zmenou hodnoty rolovacej lišty umiestnenej pod obrazovkou.

Množstvo zobrazených dát v priebehovej časti je možné tiež ovládať ([kapitola](#page-28-0)  [3.4.7.,](#page-28-0) [kapitola 3.4.3.\)](#page-24-0).

Po kliknutí pravým tlačidlom na priebehovú časť sa zobrazí [vysúvacie menu](#page-24-0)  [priebehovej](#page-24-0) časti). V tomto menu je, okrem iného, možné pridať kurzor.

Po kliknutí pravým tlačidlom na kurzor sa zobrazí [vysúvacie menu kurzora.](#page-26-0) V tomto menu je možné meniť nastavenia kurzora. Uchopením kurzora je ho možné presunúť. V prípade, že je aktivovaný viac ako jeden kurzor, zobrazí sa v spodnej časti obrazovky informácia o čase, ktorý je vymedzený kurzormi.

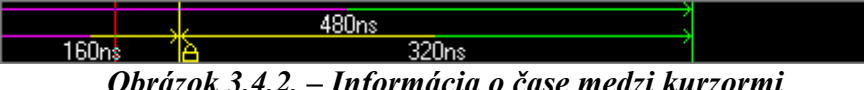

*Obrázok 3.4.2. – Informácia o čase medzi kurzormi* 

<span id="page-23-0"></span>**TIP: Automaticky sa zobrazujú len časy medzi susednými kurzormi. V prípade, že chcete odmerať čas medzi dvoma nesusednými kurzormi, stlačte kláves CTRL, uchopte jeden z kurzorov a presuňte myš na druhý kurzor. Zobrazí sa čas medzi týmito dvoma kurzormi.** 

V prípade, že sa kurzor nachádza mimo obrazovku, zobrazí sa v dolnej časti obrazovky šípka, ktorá má farbu tohoto kurzora.

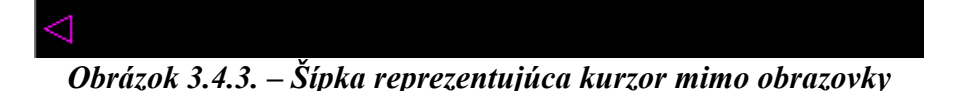

Uchopením tejto šípky a jej presunutím do priebehovej časti sa presunie aj kurzor na zvolenú pozíciu. V prípade, že je kurzor [uzamknutý,](#page-26-0) je zobrazená šípka prečiarknutá.

**TIP: Dvojkliknutím na šípku reprezentujúcu kurzor mimo obrazovky sa zobrazia dáta okolo tohoto kurzora.** 

Ku každému z prvkov je priradené spúšťacie slovo ([kapitola 3.4.5.](#page-27-0)). V ľavej časti sú uvedené mená prvkov.

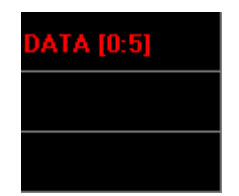

*Obrázok 3.4.4. – Mená prvkov* 

V prípade, že je prvok typu signál, je zobrazené jeho meno. Ak je prvok zbernicou, je zobrazené jeho meno a v hranatých zátvorkách uvedená jeho veľkosť (napr. 0:5 znamená veľkosť 6 signálov).

Po kliknutí pravým tlačidlom na meno prvku sa zobrazí [vysúvacie menu názvu](#page-28-0)  [prvku.](#page-28-0)

Prvok je možné zvoliť kliknutím na jeho meno. Potom budú v zozname napravo od obrazovky zobrazené pridelenia signálov prvku fyzickým signálom.

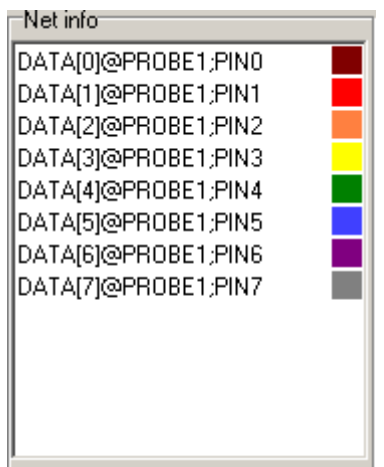

*Obrázok 3.4.5. – Pridelenie signálov prvku fyzickým signálom* 

<span id="page-24-0"></span>**TIP: Dvojité kliknutie na meno prvku má taký istý účinok ako položka "Explode/implode" [vysúvacieho menu názvu prvku](#page-28-0).** 

#### **3.4.1. Zobrazenie signálu**

Signál môže nadobúdať dve hodnoty: 0 alebo 1. Ak danému bodu na obrazovke zodpovedá hodnota 0, je naznačená čiarou v spodnej časti riadku. Ak danému bodu na obrazovke zodpovedá hodnota 1, je naznačená čiarou vo vrchnej časti riadku.

V prípade zmeny zobrazovaného množstva dát, môže nastať situácia, že jednému bodu obrazovky zodpovedá viac nameraných bodov. V prípade, že všetky nadobúdajú rovnakú hodnotu, je táto hodnota zobrazená tak, akoby danému bodu obrazovky zodpovedal len jeden bod. V prípade, že body nenadobúdajú rovnakú hodnotu, je na obrazovke zobrazená zvislá čiara spájajúca hodnotu 0 s hodnotou 1.

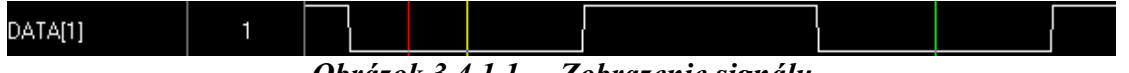

*Obrázok 3.4.1.1. – Zobrazenie signálu* 

#### **3.4.2. Zobrazenie zbernice**

 Zbernica je vyznačená dvoma vodorovnými čiarami. Zmena hodnoty je vyznačená zvislou čiarou. V prípade, že je medzi dvoma zmenami dostatok miesta, je medzi nimi vyznačená hodnota zbernice.

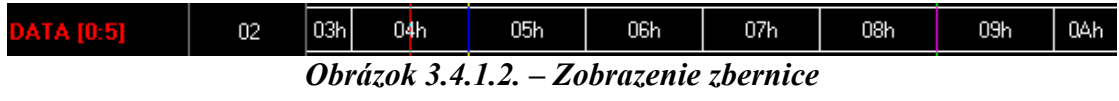

**TIP: Nezobrazenú hodnotu zbernice je možné získať nastavením kurzora myši na požadovanú časť zbernice.** 

#### **3.4.3. Vysúvacie menu priebehovej časti**

Po kliknutí pravým tlačidlom na priebehovú časť obrazovky časovej analýzy sa zobrazí menu priebehovej časti.

| Zoom in             |   |
|---------------------|---|
| Zoom out            |   |
| Cursors             |   |
| <b>Bus values</b>   |   |
| Signal height       |   |
| Tools               | ь |
| Set trigger word    |   |
| Center on trigger   |   |
| Hide probe warnings |   |
| Reset all offsets   |   |

*Obrázok 3.4.3.1. – Vysúvacie menu priebehovej časti* 

<span id="page-25-0"></span>Významy jednotlivých položiek sú takéto:

"Zoom in" – Zmenší množstvo zobrazených dát

"Zoom out" – Zväčší množstvo zobrazených dát

"Set trigger word" – Nastaví spúšťacie slovo na hodnotu prvkov v bode, na ktorom sa nachádza kurzor myši

"Center on trigger" – Zobrazí tú časť dát, ktorá sa nachádza okolo synchronizačnej udalosti

"Hide probe warnings" – Ak boli niektoré signály zozbierané cez vstup, ku ktorému nebola pripojená sonda, je cez zobrazenie prvku obsahujúci niektorý z týchto signálov zobrazené varovné hlásenie. Po kliknutí na túto položku nie je zobrazené hlásenie. Po spustení ďalšieho zberu používateľom, je toto varovné hlásenie opäť zobrazené.

#### **UPOZORNENIE: Po vypnutí varovných hlásení, môžu prvky, v ktorých bolo varovanie zobrazené, obsahovať chybné signály.**

"Reset all offsets" – Všetky prvky posunie v čase tak, ako boli namerané (zruší posunutie všetkých prvkov v čase – viď. [kapitola 3.4.\)](#page-21-0).

Položka "Cursors" obsahuje podmenu.

| Add cursor         |  |  |  |  |  |
|--------------------|--|--|--|--|--|
| Delete last cursor |  |  |  |  |  |
| Delete all cursors |  |  |  |  |  |

*Obrázok 3.4.3.2. – Podmenu kurzorov* 

Významy jednotlivých položiek sú takéto:

"Add cursor" – Pridá kurzor na miesto, na ktoré ukazoval kurzor myši pri aktivácii vysúvacieho menu

"Delete last cursor" – Zmaže kurzor, ktorý bol pridaný ako posledný "Delete all cursors" – Zmaže všetky kurzory

**TIP: Namiesto mazania kurzorov cez položku "Delete last cursor", doporučujeme mazať kurzor cez [vysúvacie menu kurzora.](#page-26-0)** 

Položka "Bus values" vysúvacieho menu obsahuje podmenu.

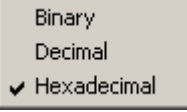

*Obrázok 3.4.3.3. – Podmenu typu hodnôt zbernice* 

Významy jednotlivých položiek sú takéto:

"Binary" – Hodnoty zbernice budú zobrazené v binárnom tvare "Decimal" – Hodnoty zbernice budú zobrazené v decimálnom tvare <span id="page-26-0"></span>"Hexadecimal" – Hodnoty zbernice budú zobrazené v hexadecimálnom tvare

Položka "Signal height" vysúvacieho menu obsahuje podmenu.

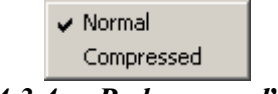

*Obrázok 3.4.3.4. – Podmenu veľkosti riadkov* 

Významy jednotlivých položiek sú takéto:

"Normal" – Veľkosť riadku bude normálna "Compressed" – Veľkosť riadku bude zmenšená

Položka "Tools" vysúvacieho menu obsahuje podmenu.

Compare nets *Obrázok 3.4.3.5. – Podmenu nástrojov* 

Významy jednotlivých položiek sú takéto:

"Compare nets" – Otvorí okno, v ktorom je možné aktivovať a meniť nastavenia nástroja porovnávania prvkov (viď. kapitola 3.4.8.).

#### **3.4.4. Vysúvacie menu kurzora**

Po kliknutí pravým tlačidlom na kurzor sa zobrazí vysúvacie menu kurzora.

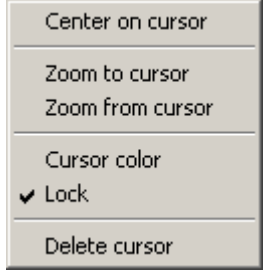

*Obrázok 3.4.4.1. – Vysúvacie menu kurzora* 

Významy jednotlivých položiek sú takéto:

"Center on cursor" – Zobrazí tú časť dát, ktorá sa nachádza okolo kurzora

"Zoom to cursor" – Zmenší množstvo zobrazených dát a zobrazí časť dát okolo kurzora

"Zoom from cursor" – Zväčší množstvo zobrazených dát a zobrazí časť dát okolo kurzora

"Cursor color" – Otvorí okno, v ktorom je možné zvoliť farbu kurzora

"Delete cursor" – Zmaže zvolený kurzor

"Locked" – Uzamkne/odomkne zvolený kurzor

#### **TIP: Ak je kurzor zamknutý, je v jeho spodnej časti zobrazená zámka.**

#### <span id="page-27-0"></span>**3.4.5. Nastavenie spúšťacieho slova**

 Medzi priebehovou časťou obrazovky a menami prvkov, je zobrazené spúšťacie slovo.

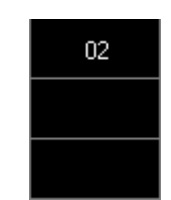

*Obrázok 3.4.5.1. – Zobrazenie spúšťacieho slova* 

Kliknutím na spúšťacie slovo je ho možné zmeniť. Slovo je zobrazené v hexadecimálnom tvare. Jeden znak reprezentuje najviac štyri signály prvku (v prípade, že nie je počet signálov prvku deliteľný štyrmi, reprezentuje najvyšší znak menej ako štyri signály). V prípade, že signály prislúchajúce znaku neovplyvňujú spúšťacie slovo, je zobrazené X. Ak aspoň jeden zo signálov ovplyvňuje slovo a aspoň jeden zo signálov neovplyvňuje slovo, je zobrazený znak Y.

**UPOZORNENIE: Vzhľadom k tomu, že spúšťanie z interného zdroja je citlivé na vznik alebo zánik spúšťacieho slova, nastavenie spúšťacieho slova všetkých prvkov na X zabráni spusteniu. Ak chcete spustiť zber dát bez definovaného spúšťacieho slova, zvoľte [režim manual.](#page-39-0)** 

V prípade, že je prvok, ktorému slovo prináleží, typu signál, zmení sa spúšťacie slovo po kliknutí takto:

- 1. Ak bolo spúšťacie slovo 0, nastaví sa 1
- 2. Ak bolo spúšťacie slovo 1, nastaví sa X
- 3. Ak bolo spúšťacie slovo X, nastaví sa 0

Ak je prvok, ktorému slovo prináleží, typu zbernica, otvorí sa okno, v ktorom je možné zmeniť spúšťacie slovo daného prvku.

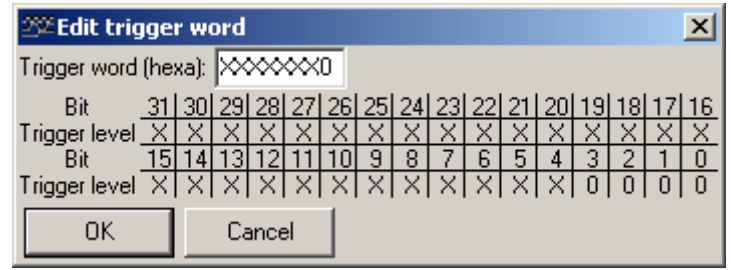

*Obrázok 3.4.5.2. – Okno zmeny spúšťacieho slova zbernice* 

Zadaním hodnoty do ukazovateľa "Trigger word (hexa)" je možné zmeniť spúšťacie slovo. Jednotlivé signály (Bit) spúšťacieho slova prvku je možné zmeniť kliknutím na príslušnú položku. Zmena jedného signálu týmto spôsobom zmení tiež hodnotu v ukazovateli ..Trigger word (hexa)".

<span id="page-28-0"></span>**TIP: Hodnotu spúšťacieho slova je možné meniť aj priamo z obrazovky časovej analýzy. Dvojkliknutím na názov zbernice, je totiž možné rozložiť zbernicu na jednotlivé signály. Potom je možné meniť hodnoty spúšťacieho slova každého signálu samostatne. Dvojkliknutím na názov ľubovoľného signálu, ktorý vznikol zo zbernice, sa táto zbernica vráti do pôvodného stavu.**

#### **3.4.6. Vysúvacie menu názvu prvku**

Po kliknutí pravým tlačidlom na názov prvku, sa zobrazí vysúvacie menu názvu prvku.

*Obrázok 3.4.6.1. – Vysúvacie menu názvu prvku* 

Významy jednotlivých položiek sú takéto:

 $R$  Explode/implode  $-$  Ak je prvok typu zbernica, bude rozložený na jednotlivé signály. Ak vyberieme prvok typu signál, ktorý vznikol rozložením zbernice, bude príslušná zbernica obnovená.

"Move up in list" – Posunie prvok o jeden riadok vyššie

"Move down in list" – Posunie prvok o jeden riadok nižšie

"Configure nets" – Otvorí okno konfigurácie prvkov [\(kapitola 4.1.2.\)](#page-34-0)

"Change net name" – Otvorí okno, v ktorom je možné zmeniť názov prvku

## **3.4.7. Ovládacie prvky obrazovky časovej analýzy**

Vpravo od obrazovky časovej analýzy sa nachádzajú ovládacie prvky obrazovky.

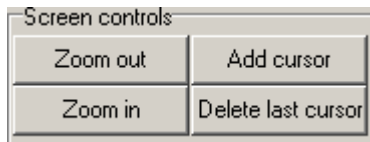

*Obrázok 3.4.7.1. – Ovládacie prvky časovej analýzy* 

Kliknutím na tlačidlo "Zoom out" sa zväčší množstvo zobrazených dát. Kliknutím na tlačidlo "Zoom in" sa zmenší množstvo zobrazených dát. Kliknutím na tlačidlo "Add cursor" sa pridá kurzor. Kliknutím na tlačidlo "Delete last cursor" sa zmaže posledne pridaný kurzor.

**TIP: Ak je kurzor myši nad priebehovou časťou obrazovky, pootočenie kolieska myši spôsobí zmenu zobrazeného množstva dát. Pootočenie od Vás spôsobí zmenšenie počtu dát, pootočenie k Vám spôsobí zväčšenie počtu dát.** 

<span id="page-29-0"></span>**TIP: Namiesto mazania kurzorov cez tlačidlo "Delete last cursor" doporučujeme mazať kurzor cez [vysúvacie menu kurzora.](#page-26-0)** 

#### **3.4.8. Nástroj porovnávania prvkov**

Po aktivovaní tohto nástroja sa miesta, v ktorých sú zvolené prvky zhodné vyznačia zelenou farbou a miesta, kde sa prvky líšia červenou farbou.

Po kliknutí na príslušnú položku [vysúvacieho menu priebehovej](#page-24-0) časti sa zobrazí okno, v ktorom je možné meniť nastavenia tohto nástroja.

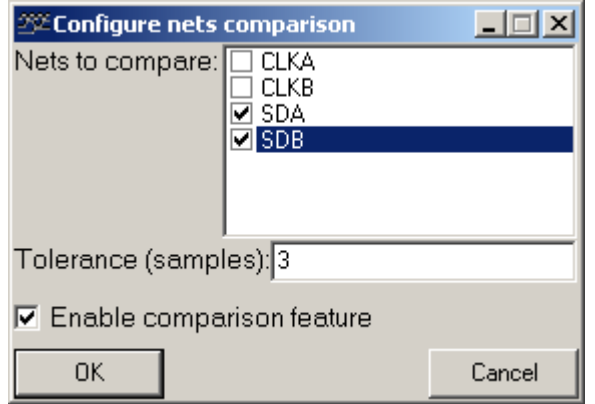

*Obrázok 3.4.8.1. – Konfigurácia nástroja na porovnávanie prvkov* 

Kliknutím na "Enable comparison feature" sa tento nástroj aktivuje resp. deaktivuje.

Do ukazovateľa "Tolerance (samples)" je potrebné vpísať toleranciu s akou budú prvky porovnané v čase. Napríklad ak porovnávame prvok SDA s prvkom SDB, vzorky na mieste x sú rovnaké ak x-tá vzorka prvku SDA má rovnakú hodnotu ako niektorá zo vzoriek SDB na intervale x-tolerance až x+tolerance alebo x-tá vzorka prvku SDB má rovnakú hodnotu ako niektorá zo vzoriek SDA na intervale xtolerance až x+tolerance.

Porovnané budú signály zaškrtnuté v "Nets to compare".

#### **3.5. Obrazovka stavovej analýzy**

Obrazovka stavovej analýzy slúži na zobrazenie dát nameraných s externým zdrojom hodín.

#### <span id="page-30-0"></span>Logický analyzátor M611 Príručka používateľa

|          |   | P7 | P <sub>6</sub> | P5 | <b>P41</b> | P3 | P <sub>2</sub> | Æ1 | P <sub>0</sub> | P7l |   | P6 P5 |   |   | P4   P3   P2   P1 |   | PO | P7 | P <sub>6</sub> | P <sub>5</sub> | P4 | P <sub>3</sub> | P <sub>2</sub> |   | P0 | P7 |
|----------|---|----|----------------|----|------------|----|----------------|----|----------------|-----|---|-------|---|---|-------------------|---|----|----|----------------|----------------|----|----------------|----------------|---|----|----|
| Base\Trg |   | 0  | 0              | Ο  |            |    | 0              | Ο  |                | ×   | X | ×     | × | × | ×                 | × | ×  | ×  | X              | X              | Χ  | X              | Χ              | × | ×  | ×  |
| $+00000$ |   | 0  | n              | Ο  |            |    | 0              | Ο  |                |     | Ω |       | Ω | 0 | n                 |   |    | 0  | n              | 0              | n  |                | 0              |   |    | Pw |
| $+00001$ |   | 0  | 0              | 0  |            | í  | 0              | 0  |                |     | 0 |       | 0 | 0 | 0                 |   |    | 0  | 0              | 0              | О  | i              | 0              |   | 1  | Pw |
| +00002   |   | 0  | 0              | 0  |            | í  | 0              | 0  |                |     | 0 |       | 0 | 0 | 0                 |   |    | 0  | 0              | 0              | ۵  | г              | 0              |   |    | PW |
| $+00003$ |   | 0  | 0              | 0  |            |    | 0              | Ο  |                |     | 0 |       | 0 | 0 | 0                 |   |    | 0  | 0              | 0              | ۵  |                | 0              |   |    | Pw |
| $+00004$ |   | 0  | 0              | 0  |            | 1  | 0              |    | 0              |     | 0 |       | 0 | 0 | 0                 |   |    | 0  | 0              | 0              | 0  | 1              | 0              |   | i  | PW |
| $+00005$ |   | 0  | 0              | 0  |            | ī  | 0              |    | 0              |     | 0 |       | 0 | 0 | O                 | 1 |    | 0  | n              | 0              | ۵  |                | Ο              |   | i  | Pw |
| $+00006$ |   | 0  | 0              | 0  |            | i  | 0              |    | 0              |     | 0 |       | 0 | 0 | 0                 | ٦ |    | 0  | 0              | 0              | 0  |                | 0              |   | i  | Pw |
| +00007   | n | 0  | n              | Π  |            |    | 0              |    | 0              |     | n |       | n | 0 | 0                 |   |    | 0  |                | 0              | Π  |                | 0              |   |    | Ρw |
| $+00008$ |   | 0  | 0              | 0  |            | ī  | 0              |    | Ο              |     | 0 |       | 0 | 0 | 0                 | 1 |    | 0  | 0              | 0              | ۵  |                | Ο              |   | i  | PW |
| $+00009$ |   | 0  | 0              | 0  |            | г  | 0              |    | 0              |     | 0 |       | 0 | 0 | 0                 |   |    | 0  | 0              | 0              | ٥  | г              | 0              | í |    | PW |
| +0000A   |   | 0  | 0              | 0  |            | 1  | 0              |    | 0              |     | 0 |       | 0 | 0 | 0                 | ٦ |    | 0  | 0              | 0              | 0  | 1              | 0              | ٦ | 1  | PW |
| $+0000B$ |   | 0  | 0              | 0  |            | ī  | 0              |    | 0              |     | 0 |       | 0 | 0 | 0                 |   |    | 0  | 0              | 0              | Ο  |                | 0              |   | i  | Pw |
| $+0000C$ |   | 0  | n              | n  |            | r  | 0              |    | 0              |     | 0 |       | 0 | 0 | 0                 |   |    | 0  | n              | 0              | n  |                | 0              |   |    | Pw |
| $+0000D$ |   | 0  | 0              | 0  |            | 1  | 0              |    | 0              |     | 0 |       | 0 | 0 | 0                 |   |    | 0  | 0              | 0              | 0  |                | 0              |   | 1  | PW |
| $+0000E$ |   | 0  | 0              | 0  |            | 1  | 0              |    |                |     | 0 |       | 0 | 0 | 0                 |   |    | 0  | 0              | 0              | ٥  | i              | 0              |   |    | PW |
| $+0000F$ |   | 0  | 0              | 0  | f          | f) | 0              |    |                |     | 0 |       | 0 | 0 | 0                 | 1 |    | 0  | 0              | 0              | ۵  | 1              | Ο              | 1 | i  | Pw |
| $+00010$ |   | 0  | 0              | 0  |            |    | 0              |    |                |     | 0 |       | 0 | 0 | 0                 |   |    | 0  | 0              | 0              | 0  |                | 0              |   | i  | PW |
| $+00011$ |   | 0  | 0              | 0  |            | 1  | 0              |    |                |     | 0 |       | 0 | 0 | 0                 |   |    | 0  | 0              | 0              | ٥  | i              | 0              |   |    | PW |
| $+00012$ |   | 0  | 0              | 0  |            | ī  | 0              |    |                |     | 0 |       | О | 0 | 0                 | 1 |    | 0  | n              | 0              | n  |                | 0              |   | i  | PW |
| $+00013$ |   | 0  | 0              | 0  |            |    | 0              |    |                |     | 0 |       | 0 | 0 | 0                 |   |    | 0  | 0              | 0              | 0  |                | 0              |   |    | PW |

*Obrázok 3.5.1. – Obrazovka stavovej analýzy* 

 Väčšiu časť obrazovky zaberajú dátové bunky (okrem riadkov 1,2 a stĺpcov 1,2).

Dátové bunky obsahujú namerané dáta upravené podľa [nastavených prvkov](#page-34-0). Každý stĺpec obsahuje dáta práve jedného prvku. Každý dátový riadok obsahuje jedno zozbierané slovo. Pre ľahšiu orientáciu je ku každému riadku uvedená jeho pozícia voči spúšťacej udalosti a ku každému riadku je možné priradiť [záložku](#page-31-0).

 Meniť zobrazenú časť dát je možné zmenou hodnoty vertikálnej rolovacej lišty napravo od obrazovky. Meniť zobrazenú časť prvkov je možné zmenou hodnoty rolovacej lišty pod obrazovkou.

Riadky 1,2 a stĺpce 1,2 obsahujú popisky dátových buniek.

V prvom riadku sú zobrazené mená prvkov. V prípade, že je prvok typu zbernica, dvojité kliknutie na jeho meno má za následok rozloženie tejto zbernice na jednotlivé signály. Ak je prvok signál, ktorý bol vytvorený rozložením zbernice, dvojité kliknutie na jeho meno má za následok znovuvytvorenie zbernice. [Mená](#page-32-0) sú zobrazené v závislosti od voľby vo [vysúvacom menu obrazovky stavovej analýzy](#page-31-0).

V druhom riadku sú zobrazené spúšťacie slová ku každému z prvkov ([kapitola](#page-33-0)   $3.5.3.$ ).

 V prvom stĺpci je uvedená pozícia riadku vzhľadom k spúšťacej udalosti. Je to hexadecimálne číslo. Skočiť na požadovanú pozíciu je možné pomocou položky "Jump to base" [vysúvacieho menu obrazovky stavovej analýzy](#page-31-0).

 V druhom stĺpci sú uvedené špeciálne nastavenia riadku. V tomto stĺpci sa môžu vyskytovať znaky T, 0, 1 ... 9.

Znak T znamená, že v danom riadku sa vyskytla spúšťacia udalosť. Tento riadok je vyznačený hnedou farbou.

Znak 0 až 9 znamená, že k danému riadku je priradená záložka uvedeného čísla. Takýto riadok je vyznačený zelenou farbou.

Po kliknutí ľavým tlačidlom na riadok, sa tento vyznačí modrou farbou.

### <span id="page-31-0"></span>**3.5.1. Vysúvacie menu obrazovky stavovej analýzy**

Po kliknutí pravým tlačidlom na dátovú bunku obrazovky, zobrazí sa vysúvacie menu obrazovky stavovej analýzy.

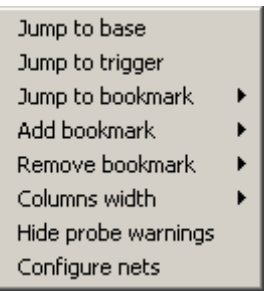

*Obrázok 3.5.1.1. – Vysúvacie menu obrazovky stavovej analýzy* 

Významy jednotlivých položiek sú takéto:

"Jump to base" – Otvorí dialógové okno, v ktorom je možné zadať pozíciu, ktorá má byť zobrazená.

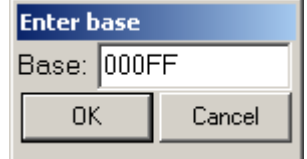

*Obrázok 3.5.1.2. – Okno "Jump to base"* 

Po zadaní hodnoty do ukazovateľa "Base" v hexadecimálnom tvare a potvrdení kliknutím na tlačidlo "OK", bude zobrazený riadok na danej pozícii ako prvý.

"Jump to trigger" – Zobrazí dáta na/za výskytom spúšťacej udalosti.

"Hide probe warnings" - Ak boli niektoré signály zozbierané cez vstup, ku ktorému nebola pripojená sonda, je v bunkách prvku, obsahujúci niektorý z týchto signálov, zobrazené varovné hlásenie. Po kliknutí na túto položku sa hlásenie nezobrazí. Po spustení ďalšieho zberu užívateľom, je toto varovné hlásenie opäť zobrazené.

"Configure nets" – Otvorí okno konfigurácie prvkov [\(kapitola 4.1.2.\)](#page-34-0).

Položka ..Jump to bookmark" vysúvacieho menu obsahuje podmenu.

```
Bookmark 0 <DMA Request>
Obrázok 3.5.1.3. – Podmenu skoku na záložku
```
V tomto podmenu sú zobrazené všetky záložky, ktoré ste definovali. Po kliknutí na niektorú z nich, bude zobrazený riadok, ku ktorému je priradená záložka, ako prvý.

Položka "Add bookmark" vysúvacieho menu obsahuje podmenu.

<span id="page-32-0"></span>

| Bookmark 0 <dma request=""></dma> |
|-----------------------------------|
| Bookmark $1 <$                    |
| Bookmark $2 <$                    |
| Bookmark $3 <$                    |
| Bookmark $4 <$                    |
| Bookmark $5 <$                    |
| Bookmark $6 <$                    |
| Bookmark $7 <$                    |
| Bookmark $8 <$                    |
| Bookmark $9 <$                    |

*Obrázok 3.5.1.4. – Podmenu pridávania záložiek* 

Po kliknutí na niektorú z desiatich záložiek, bude táto priradená riadku, kliknutím na ktorý ste otvorili vysúvacie menu. Otvorí sa okno, v ktorom je potrebné do ukazovateľa "Bookmark name" vpísať meno záložky. Činnosť potvrdíte kliknutím na tlačidlo "OK".

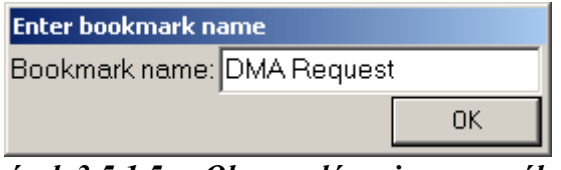

*Obrázok 3.5.1.5. – Okno zadávania mena záložky* 

Položka "Remove bookmark" vysúvacieho menu obsahuje podmenu.

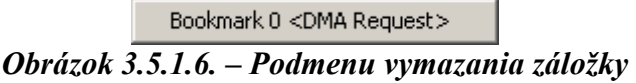

Po kliknutí na niektorú zo záložiek v tomto podmenu, bude záložka vymazaná.

Položka "Column width" obsahuje podmenu.

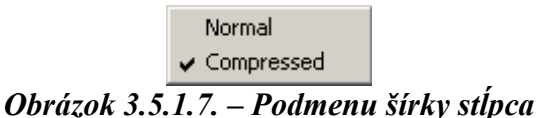

Významy jednotlivých položiek podmenu sú takéto:

"Normal" – Stĺpce budú mať štandardnú šírku. "Compressed" – Stĺpce budú zúžené na čo najmenšiu šírku.

Voľba šírky stĺpca ovplyvňuje aj zobrazené meno (kapitola 3.5.2.).

# **3.5.2. Zobrazenie mena**

Nastavenie šírky stĺpca neovplyvní zobrazenie mena zbernice: bude zobrazené meno zbernice, za menom v hranatých zátvorkách veľkosť zbernice (zbernica 0:5 obsahuje 6 signálov).

<span id="page-33-0"></span>Logický analyzátor M611 Príručka používateľa

Ak je nastavená šírka stĺpcov na "Normal", budú mená prvkov typu signál zobrazené takto:

1. Ak je prvok signál, bude zobrazené jeho meno

 2. Ak bol prvok súčasťou zbernice, bude zobrazené meno zbernice a v hranatých zátvorkách poradové číslo signálu v zbernici (počítané od nuly).

Ak je nastavená šírka stĺpcov na "Compressed", budú mená zobrazené takto:

1. Ak je prvok signál, bude zobrazené jeho meno

2. Ak bol prvok súčasťou zbernice, bude zobrazené prvé písmeno mena zbernice nasledované poradovým číslom signálu v zbernici (počítané od nuly).

#### **3.5.3. Nastavenie spúšťacieho slova**

V druhom riadku obrazovky je ku každému prvku uvedené spúšťacie slovo.

0000000000000000000000000 *Obrázok 3.5.3.1. – Spúšťacie slová na obrazovke stavovej analýzy* 

 Nastavovanie spúšťacieho slova prvku funguje tak, ako pri obrazovke časovej analýzy [\(kapitola 3.4.5.](#page-27-0)).

# <span id="page-34-0"></span>**4. Ovládanie analyzátora**

Táto kapitola sa zaoberá popisom ovládania analyzátora.

# **4.1. Hlavné menu**

Hlavné menu obsahuje tieto položky

*File | Load data* – Načíta namerané dáta [\(kapitola 4.1.1.\)](#page-34-0)

*File | Save data* – Uloží namerané dáta [\(kapitola 4.1.1.](#page-34-0))

*File | Load net configuration* – Načíta uložené nastavenie prvkov zo zvoleného súboru

*File | Save net configuration* – Uloží nastavenie prvkov do zvoleného súboru *File | Export | Export to ASCII –* Uloží namerané dáta vo formáte ASCII *File | Print* – Otvorí tlačový manažér [\(kapitola 4.5.\)](#page-41-0) *File | Exit* – Ukončí program.

*Settings* | *Configure nets* – Otvorí okno konfigurácie prvkov [\(kapitola 4.1.2.\)](#page-34-0) *Settings | Comm settings* – Otvorí okno nastavenia komunikácie ([kapitola](#page-36-0) 

[4.1.3.\)](#page-36-0)

*Settings | Tool tip help – Zapne/vypne pomoc* "Tool tip"

*Help* | *Help* – Otvorí help

*Help | View readme – Otvorí súbor "readme"* 

*Help* | *Enabled features* – Otvorí okno so zoznamom povolených možností

*Help* | *About* – Zobrazí informácie o produkte

# **4.1.1. Ukladanie a načítavanie dát**

Namerané dáta je možné uložiť v dvoch formátoch: "M611 Data File" a ". Compressed M611 Data File". Formát je možné zvoliť v dialógovom okne pri voľbe mena súboru. Prvý formát nepoužíva žiadny druh kompresie dát, veľkosť súboru je maximálne 2MB. Druhý formát používa kompresiu, veľkosť súboru býva typicky 300kB.

**TIP: Komprimovaný formát je vhodný na prenášanie dát elektronickou poštou alebo na diskete.** 

# **4.1.2. Konfigurácia prvkov**

Po zvolení položky *Settings | Configure nets* hlavného menu sa otvorí okno konfigurácie prvkov.

<span id="page-35-0"></span>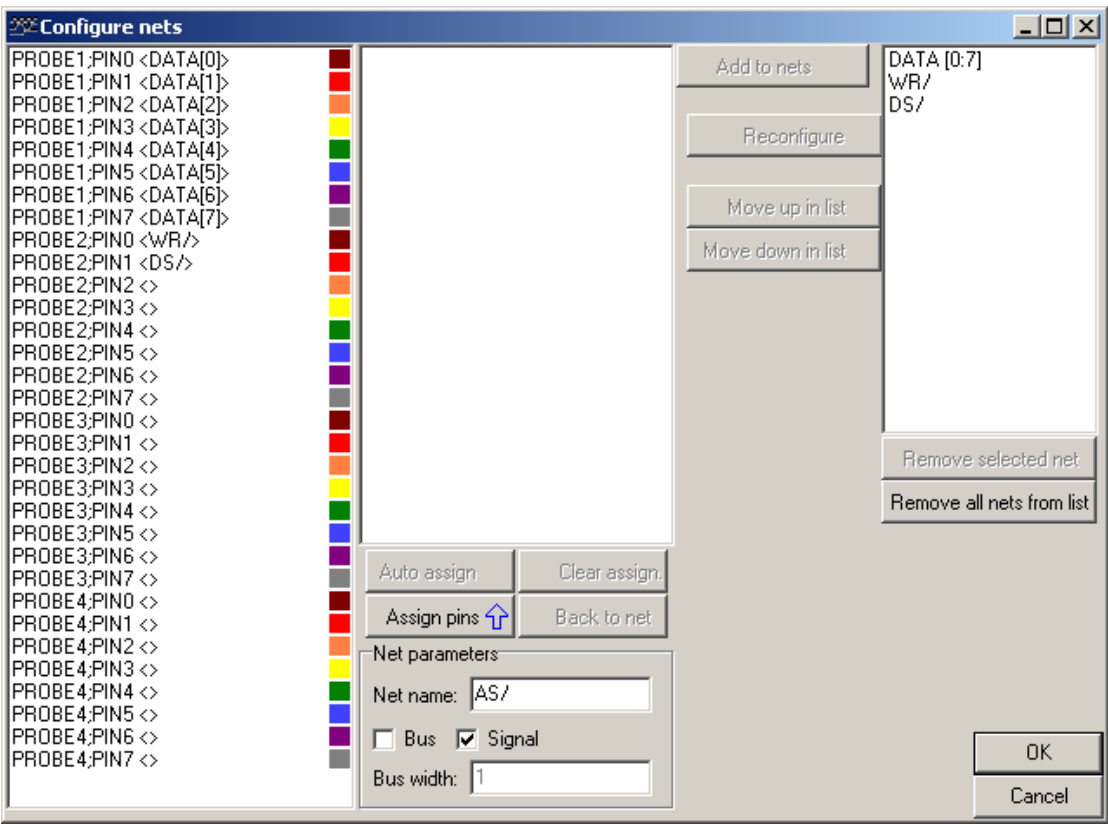

*Obrázok 4.1.2.1. – Okno konfigurácie prvkov* 

Definícia nového prvku prebieha v dvoch krokoch. Najprv je potrebné vpísať do ukazovateľa "Net name" meno nového prvku. Kliknutím na "Bus" bude nový prvok typu zbernica, kliknutím na "Signal" bude nový prvok typu signál. Ak je prvok typu zbernica, je nutné do ukazovateľa "Bus width" vpísať veľkosť zbernice. Kliknutie na tlačidlo "Assign pins" ukončí prvý krok.

V druhom kroku je nutné priradiť prvku fyzické signály na vstupe analyzátora. V zozname v strede okna sa nachádzajú všetky signály daného prvku. Priradiť fyzický signál signálu prvku je možné dvoma spôsobmi: automaticky alebo manuálne.

Uchopením fyzického signálu a jeho presunutím na signál prvku dôjde k priradeniu signálov. Je tiež možné uchopiť signál prvku a presunúť ho na fyzický signál.

Kliknutie na tlačidlo "Auto assign" spôsobí automatické priradenie fyzických signálov k signálu prvku.

Ak nie je žiaden zo signálov prvku priradený, riadi sa priraďovanie nasledujúcimi podmienkami:

Ak je prvok typu zbernica o veľkosti 8, program priradí (ak je to možné) signály prvku k fyzickým signálom sondy, ku ktorej ešte nie je priradený žiaden signál. V opačnom prípade priradí program signály prvku k niektorým z voľných fyzických signálov.

Ak je niektorý zo signálov prvku už priradený, riadi sa priraďovanie nasledujúcimi podmienkami:

Zvyšné signály sa priradia tak (ak je to možné), aby boli signály prvku priradené za sebou idúcim fyzickým signálom.

Kliknutie na tlačidlo "Clear assign." spôsobí zrušenie všetkých priradení signálov prvku fyzickým signálom.

<span id="page-36-0"></span>Kliknutím na tlačidlo "Back to net" je sa možné vrátiť ku konfigurácii mena prvku.

Kliknutie na tlačidlo "Add to nets" spôsobí pridanie prvku do zoznamu prvkov (nachádza sa v pravej hornej časti okna).

#### **4.1.3. Nastavenia komunikácie**

Po zvolení položky *Settings | Comm settings* hlavného menu sa otvorí okno nastavenia komunikácie.

| $22$ Communication settings   |          |        |  |  |  |  |  |  |
|-------------------------------|----------|--------|--|--|--|--|--|--|
| Port address 378h             |          |        |  |  |  |  |  |  |
| Base address Address 0 (M611) |          |        |  |  |  |  |  |  |
| Interface:                    | Parallel |        |  |  |  |  |  |  |
| Πk                            |          | Cancel |  |  |  |  |  |  |

*Obrázok 4.1.3.1. – Okno nastavenia komunikácie* 

Ak program pracuje pod operačným systémom Win9x je možné vo vysúvacom ukazovateli "Port address" zvoliť adresu paralelného portu. Na väčšine počítačov nie je potrebné tento parameter meniť.

Vo vysúvacom ukazovateli "Base address" je možné nastaviť bázovú adresu prístroja. Ak je v ukazovateli za adresou v zátvorke kód nejakého prístroja, znamená to, že bol detekovaný prístroj uvedeného typu na danej bázovej adrese.

Vo vysúvacom ukazovateli "Interface" je možné nastaviť rozhranie, cez ktoré má program komunikovať so zariadením. Rozhranie "USB" je možné použiť len s adaptérom EC602.

**TIP: Ak program nenájde zariadenie pri štarte, je možné zvoliť v dialógovom okne, ktoré sa otvorí, automatické hľadanie zariadenia.** 

## **4.2. Ovládanie časovej základne analyzátora**

Panel časovej základne sa nachádza v hlavnom okne.

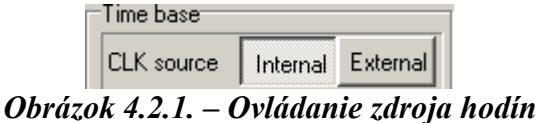

Možnosti ovládania závisia od zdroja hodín.

Kliknutím na tlačidlo "Internal" sa nastaví interný zdroj hodinových impulzov ([kapitola 4.2.1.\)](#page-37-0). Týmto sa zapne časová analýza.

Kliknutím na tlačidlo "External" sa nastaví externý zdroj hodinových impulzov [\(kapitola 4.2.2.\)](#page-37-0). Týmto sa zapne stavová analýza.

#### <span id="page-37-0"></span>**4.2.1. Interný zdroj hodín**

S aktivovaným interným zdrojom hodinových impulzov sú vzorky odoberané v určených časových intervaloch (perióda vzorokovania).

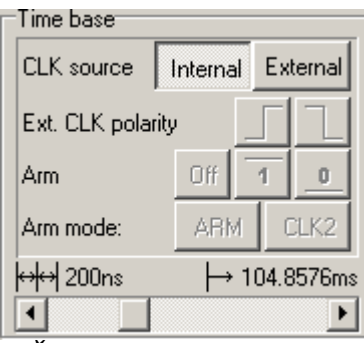

*Obrázok 4.2.1.1. – Časová základňa s interným zdrojom hodín* 

Periódu vzorkovania je možné meniť zmenou rolovacej lišty umiestnenej v dolnej časti panelu. Hodnoty uvedené nad rolovacou lištou udávajú:

 $\leftrightarrow$ - periódu vzorkovania

 $\rightarrow$  - čas, ktorý bude zaznamenaný po výskyte spúšťacej udalosti

### **4.2.2. Externý zdroj hodín**

S aktivovaným externým zdrojom hodinových impulzov sú vzorky odoberané na nábežnú/závernú hranu externých hodín (pripojené na 7. bit sondy číslo 4), ak je splnená tzv. "arm" podmienka (arm signál pripojený na 6. bit sondy číslo 4).

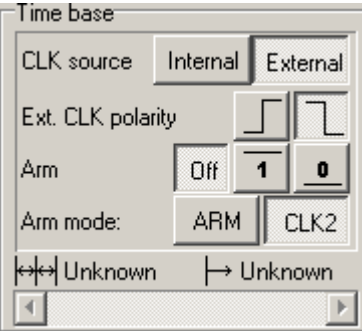

*Obrázok 4.2.2.1. – Časová základňa s externým zdrojom hodinových impulzov* 

Kliknutie na tlačidlo

- aktivuje citlivosť na nábežnú hranu hodinových impulzov

- aktivuje citlivosť na závernú hranu hodinových impulzov.

Typ "arm" podmienky je možné zvoliť kliknutím na príslušné tlačidlo "Arm mode", kde tlačidlo "ARM" aktivuje režim "arm" a tlačidlo "CLK2" aktivuje režim  $\llcorner$ clk2".

Po kliknutí na tlačidlo "Off" sa "arm" podmienka neuplatní. Po kliknutí na tlačidlo "1" sa bude systém správať takto:

<span id="page-38-0"></span>V režime "arm" bude vzorka odobratá len vtedy, ak je arm signál 1. V režime "clk2" sa hodinový signál vynásobí arm signálom. Po kliknutí na tlačidlo "0" sa bude systém správať takto:

V režime "arm" bude vzorka odobratá len vtedy, ak je arm signál 0.

V režime "clk2" sa hodinový signál vynásobí inverziou arm signálu.

#### **4.3. Ovládanie spúšťacieho systému**

Panel spúšťacieho systému sa nachádza v hlavnom okne.

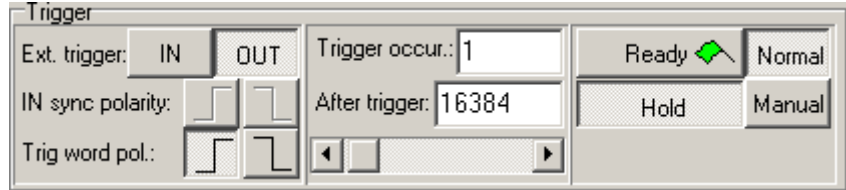

*Obrázok 4.3.1. – Panel spúšťacieho systému* 

 Panel spúšťacieho systému je možné rozdeliť na dve skupiny: časť ovládajúca spúšťanie [\(kapitola 4.3.1.](#page-38-0)) a časť ovládajúca cyklus merania [\(kapitola 4.3.2.\)](#page-39-0).

# **4.3.1. Časť ovládajúca spúšťanie**

Časť ovládajúca spúšťanie obsahuje prvky ovládajúce spúšťací zdroj, počet výskytov spúšťacej udalosti a počet vzoriek zozbieraných po spúšťacej udalosti.

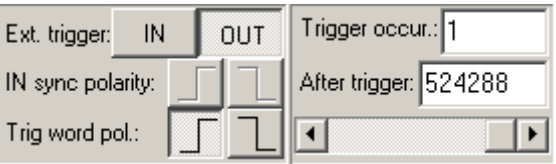

*Obrázok 4.3.1.1. – Časť panelu spúšťacieho systému ovládajúca spúšťanie* 

Kliknutím na tlačidlo "IN" sa spúšťací zdroj nastaví na externý.

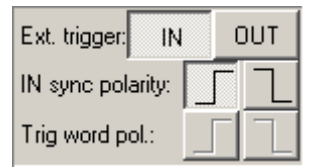

*Obrázok 4.3.1.2. – Spúšťanie z externého zdroja* 

Kliknutím na niektoré z tlačidiel "IN sync polarity" sa zmení citlivosť na hranu takto:

- spúšťacia udalosť je prechod z nuly do jednotky

- spúšťacia udalosť je prechod z jednotky do nuly

Kliknutím na tlačidlo "OUT" sa spúšťací zdroj nastaví na interný.

| Ext. trigger:     | ΙN | OUT |
|-------------------|----|-----|
| IN sync polarity: |    |     |
| Trig word pol.:   |    |     |

*Obrázok 4.3.1.3. – Spúšťanie z interného zdroja* 

<span id="page-39-0"></span>Kliknutím na niektoré z tlačidiel "Trig word polarity" sa zmení spúšťacia udalosť takto:

 - spúšťacia udalosť je vznik spúšťacieho slova - spúšťacia udalosť je zánik spúšťacieho slova

 Spúšťacie slovo je možné špecifikovať na obrazovke č[asovej](#page-27-0)/[stavovej](#page-33-0) analýzy v závislosti na zvolenom režime časovej základne.

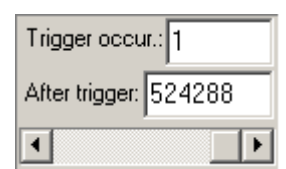

*Obrázok 4.3.1.4. – Ovládanie spúšťacích a zberových podmienok* 

Zadaním hodnoty do ukazovateľa "Trigger occur." je možné zmeniť počet spúšťacích udalostí, ktoré sa musia vyskytnúť, aby bol zber spustený.

 Počet vzoriek zozbieraných po spúšťacej udalosti je možné meniť od 8 vzoriek až po 524288 s krokom 8 vzoriek. Je ho možné zmeniť dvoma spôsobmi:

- Zadaním hodnoty do ukazovateľa "After trigger"

- Nastavením hodnoty pomocou rolovacej lišty pod ukazovateľom

## **4.3.2. Časť ovládajúca cyklus merania**

Časť ovládajúca cyklus merania obsahuje prvky ovládajúce správanie sa analyzátora pred zberom a po zbere dát.

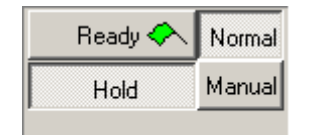

*Obrázok 4.3.2.1. – Časť ovládajúca cyklus merania* 

Analyzátor dokáže pracovať v režime, v ktorom nečaká na spúšťaciu udalosť. Tento režime sa zapína kliknutím na tlačidlo "Manual". Kliknutím na tlačidlo "Normal" sa tento režim vypína.

Ak je tlačidlo "Hold" stlačené, zozbiera analyzátor dáta len raz. Ak stlačené nie je, zbiera analyzátor dáta cyklicky.

Kliknutím na tlačidlo "Ready" sa spúšťa zber dát.

<span id="page-40-0"></span>Logický analyzátor M611 Príručka používateľa

Počas zberu dát sa mení na tlačidle "Ready" vlajka v závislosti od stavu, v ktorom sa zber dát nachádza:

Spúšťacia udalosť sa ešte nevyskytla

- Spúšťacia udalosť sa už vyskytla, prebieha zber dát

- Prebieha prenos dát z prístroja do počítača
- Zber ukončený

#### **TIP: V prípade, že prebieha zber dát, kliknutie na vlajku zber zastaví.**

### **4.4. Ovládanie nastavenia sond**

V spodnej časti hlavnej obrazovky sa nachádza ovládanie nastavenia sond.

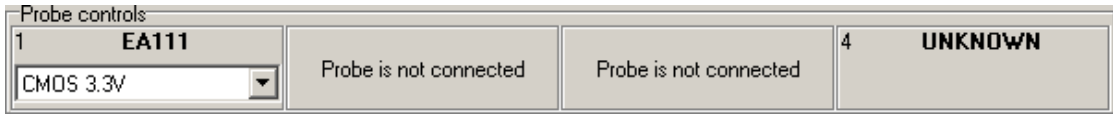

*Obrázok 4.4.1. – Ovládanie nastavenia sond* 

Každú zo sond je možné ovládať samostatne.

Ak sonda nie je pripojená, zobrazí sa text "Probe is not connected".

Ak je pripojená neznáma sonda, zobrazí sa text "UNKNOWN". V takom prípade si stiahnite, prosím, poslednú verziu programového vybavenia z našej WWW stránky [http://www.etcsk.com/.](http://www.etcsk.com/) Ak problém pretrvá, kontaktuje nás.

Ak je pripojená sonda EA111, zobrazia sa ovládacie prvky popísané v [kapitole](#page-40-0)  [4.4.1.](#page-40-0)

Ak je pripojená sonda EA112, zobrazia sa ovládacie prvky popísané v [kapitole](#page-41-0)  [4.4.2.](#page-41-0)

Ak je pripojená sonda EA113, zobrazia sa ovládcie prvky popísané v kapitole [4.4.3.](#page-41-0)

**TIP: Ovládacie prvky každej zo sond obsahujú číslo konektora, ku ktorému je sonda pripojená. Po kliknutí na toto číslo sa otvorí okno s informáciami o pripojenej sonde.** 

#### **4.4.1. Ovládacie prvky sondy EA111**

Ak je pripojená sonda EA111, sú zobrazené v príslušnom paneli ovládacie prvky sondy.

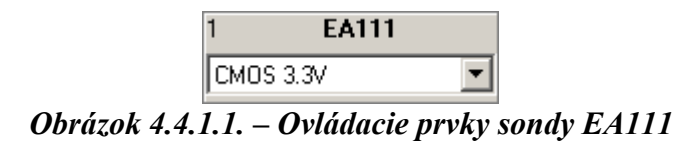

 V ľavom hornom rohu je uvedené číslo konektora, ku ktorému je sonda pripojená. Vo vysúvacom ukazovateli je možné vybrať prahové napätie sondy.

### <span id="page-41-0"></span>**4.4.2. Ovládacie prvky sondy EA112**

Ak je pripojená sonda EA112, sú zobrazené v príslušnom paneli ovládacie prvky sondy.

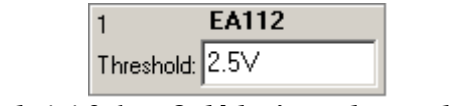

*Obrázok 4.4.2.1. – Ovládacie prvky sondy EA112* 

 V ľavom hornom rohu je uvedené číslo konektora, ku ktorému je sonda pripojená.

Do ukazovateľa je možné zapísať prahové napätie sondy. V prípade, že zapíšete číslo od –10 po 10, bude hodnota považovaná za hodnotu vo voltoch. Inak bude považovaná za hodnotu v milivoltoch.

### **4.4.3. Ovládacie prvky sondy EA113**

Ak je pripojená sonda EA113, sú zobrazené v príslušnom paneli ovládacie prvky sondy.

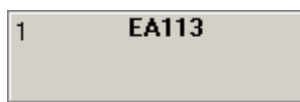

*Obrázok 4.4.3.1. – Ovládacie prvky sondy EA113* 

 V ľavom hornom rohu je uvedené číslo konektora, ku ktorému je sonda pripojená.

## **4.5. Podpora tlače**

Kliknutím na príslušnú položku [hlavného menu](#page-34-0) sa otvorí okno tlačového manažéra.

<span id="page-42-0"></span>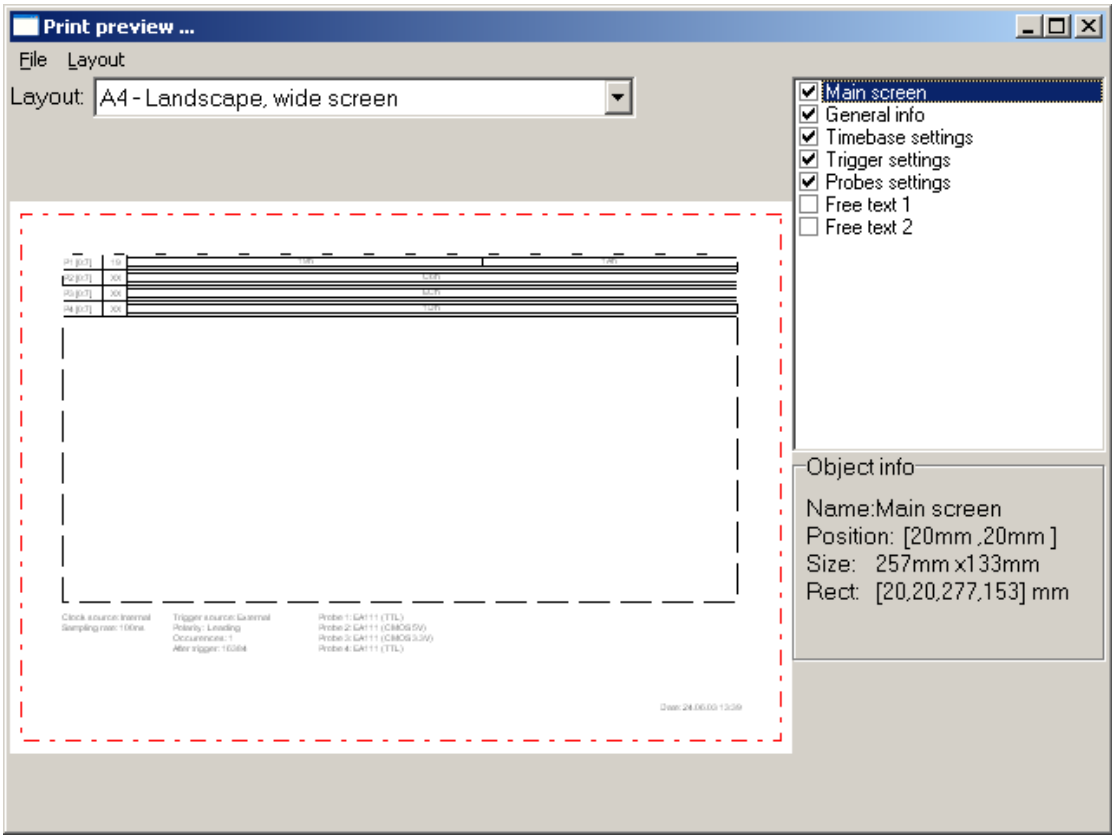

*Obrázok 4.5.1. – Okno tlačového manažéra* 

V ľavej časti okna je zobrazená strana tak, ako bude vytlačená.

Na stránke sú vyznačené niektoré významné časti. Čiary vyznačujúce tieto časti nebudú vytlačené. Červená čiara vyznačuje časť strany, na ktorú je možné tlačiť. Zvolený objekt je vyznačený čiernou, prerušovanou čiarou.

Kliknutie na objekt spôsobí jeho zvolenie. Uchopením zvoleného objektu ho je možné presunúť na požadované miesto na strane. Uchopením niektorej zo strán zvoleného objektu je možné meniť jeho veľkosť.

 V pravej spodnej časti okna sa nachádzajú informácie o práve zvolenom objekte. Jednotlivé položky obsahujú takéto dáta:

"Name" – meno objektu

"Position" – pozícia ľavého horného rohu objektu na strane v milimetroch

"Size" – veľkosť objektu v milimetroch

"Rect" – poloha ľavého horného rohu a pravého dolného rohu na strane v milimetroch

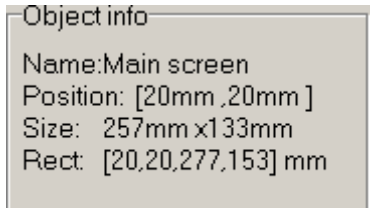

*Obrázok 4.5.2. – Informácie o objekte* 

 V pravej hornej časti okna sa nachádza zoznam všetkých objektov, ktoré je možné umiestniť na stránku. Kliknutie na štvorček umiestnený vedľa mena objektu

<span id="page-43-0"></span>spôsobí zobrazenie/skrytie objektu. Kliknutie na meno objektu spôsobí jeho zvolenie (ak je objekt zobrazený).

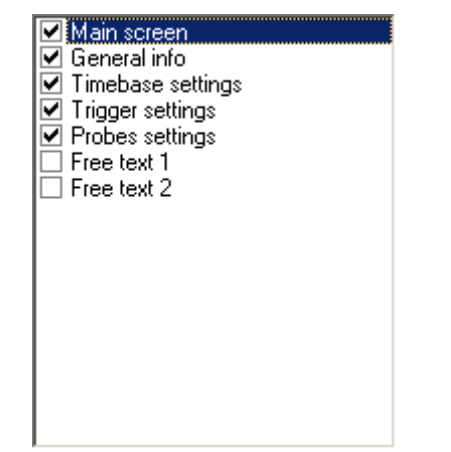

*Obrázok 4.5.3. – Zoznam dostupných objektov* 

**TIP:** K dispozícii sú dva objekty ("Free text 1" a "Free text 2"), ktorých obsah **môžete špecifikovať vy. Dvojité kliknutie na takýto zvolený objekt otvorí okno, v ktorom je možné zadať text, ktorý má byť zobrazený.** 

Vo vysúvacom ukazovateli "Layout" je možné zvoliť automatické rozloženie a zobrazenie objektov podľa preddefinovaných schém. Zvolenie položky "Custom, nezmení rozloženie objektov.

#### UPOZORNENIE: V ukazovateli "Layout" nie sú zobrazené všetky schémy, ale **len tie, ktoré sú určené pre momentálne zvolený rozmer papiera.**

Zmenenú schému je možné uložiť pod terajším menom zvolením položky "*Layout | Save layout*" hlavného menu tohoto okna. Pod novým menom je ju možné uložiť zvolením položky "*Layout | Save layout as*". Vtedy sa otvorí okno, v ktorom je možné zadať meno novej schémy ([kapitola 4.5.1.\)](#page-43-0).

Ostatné položky menu majú takéto významy: "Layout | Manage layouts" - otvorí manažér schém ([kapitola 4.5.2.\)](#page-44-0). "File | Printer setup" - otvorí okno nastavení tlačiarne "*File | Print"* – vytlačí stranu *"File | Close" – zavrie tlačový manažér*

#### **4.5.1. Zadanie mena novej schémy**

Po kliknutí na položku "*Layout* | Save layout as" sa zobrazí okno, v ktorom je možné zadať meno novej schémy.

<span id="page-44-0"></span>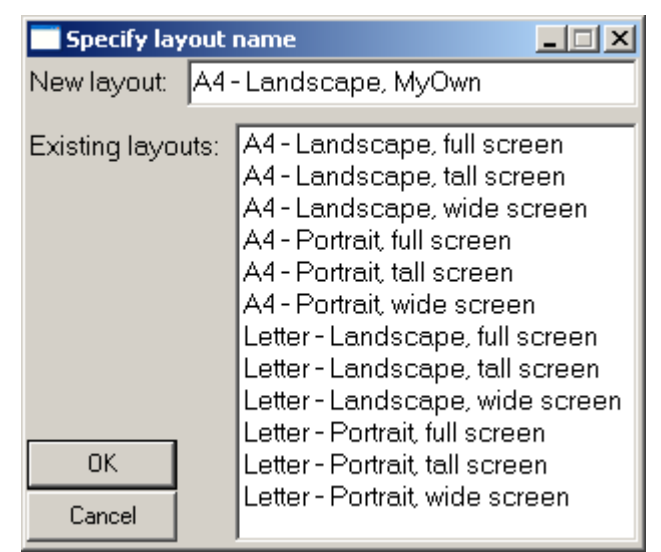

*Obrázok 4.5.1.1. – Okno zadania mena novej schémy* 

 Do ukazovateľa "New layout" je potrebné zadať meno novej schémy. Toto meno sa nesmie zhodovať s menom už existujúcej schémy. Ak sa zhoduje, bude existujúca schéma nahradená novou schémou. Existujúca schéma bude zároveň vyznačená v zozname. Kliknutím na meno schémy v zozname, bude toto meno vpísané do ukazovateľa "New layout".

Kliknutím na tlačidlo "OK" sa schéma uloží.

#### **4.5.2. Manažér schém**

Zvolením položky "*Layout* | Manage layouts" hlavného menu okna tlačového manažéra sa zobrazí okno manažéra schém.

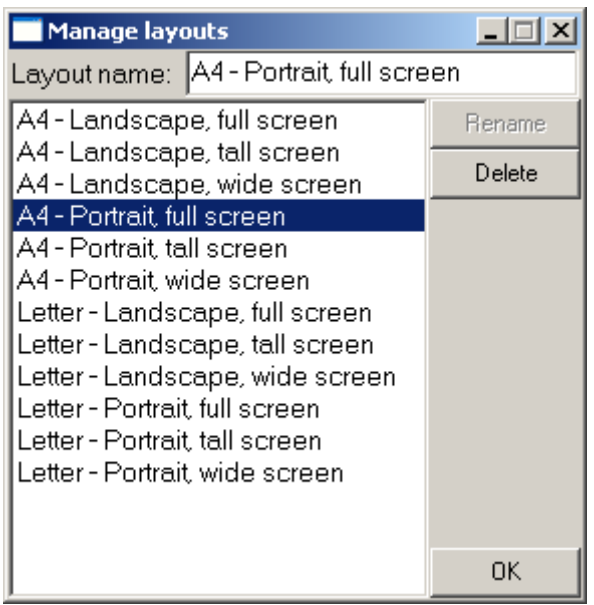

*Obrázok 4.5.2.1. – Okno manažéra schém* 

Schému je možné zvoliť kliknutím na jej meno v zozname. Po kliknutí na tlačidlo "Delete" bude zvolená schéma zmazaná. Logický analyzátor M611 Príručka používateľa

V prípade, že zmeníte meno schémy v ukazovateli "Layout name", kliknutie na tlačidlo "Rename" spôsobí premenovanie zvolenej schémy na meno vpísané v ukazovateli "Layout name".

# <span id="page-46-0"></span>**5. Technické údaje**

Táto kapitola obsahuje technické údaje logického analyzátora M611 a sond EA111, EA112 a EA113.

# **5.1. Technické údaje analyzátora M611**

# **5.1.1. Časová analýza**

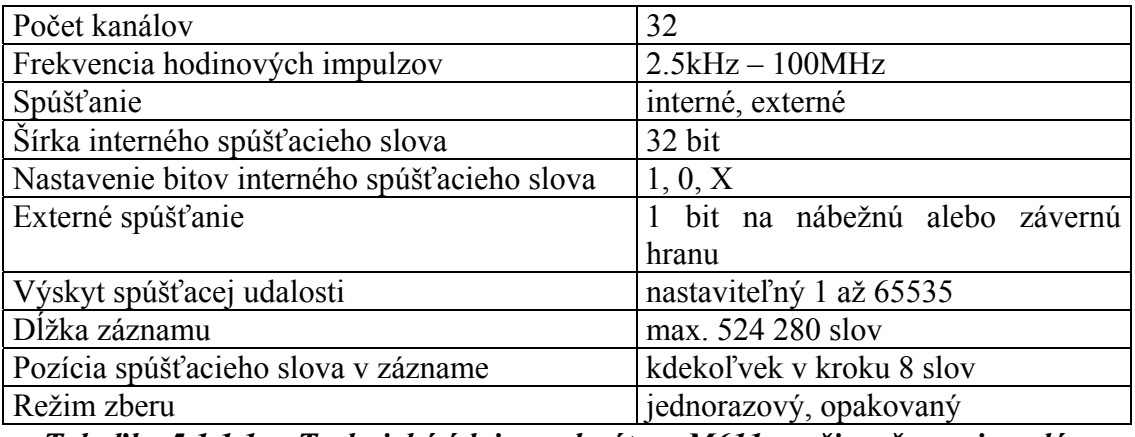

*Tabuľka 5.1.1.1. – Technické údaje analyzátora M611 v režime časovej analýzy* 

### **5.1.2. Stavová analýza**

| Počet kanálov                       | 30                           |  |  |  |  |  |  |
|-------------------------------------|------------------------------|--|--|--|--|--|--|
| Počet externých hodinových vstupov  |                              |  |  |  |  |  |  |
| Blokovací signál ("ARM")            |                              |  |  |  |  |  |  |
| Max. frekvencia hodinových impulzov | <b>50 MHz</b>                |  |  |  |  |  |  |
| Šírka spúšťacieho slova             | 30 bit                       |  |  |  |  |  |  |
| Nastavenie bitov spúšťacieho slova  | 1, 0, X                      |  |  |  |  |  |  |
| Dĺžka záznamu                       | max. 524 280 slov            |  |  |  |  |  |  |
| Pozícia spúšťacieho slova v zázname | kdekoľvek v kroku 8 slov     |  |  |  |  |  |  |
| Externé spúšťanie                   | bit na nábežnú alebo závernú |  |  |  |  |  |  |
|                                     | hranu                        |  |  |  |  |  |  |

*Tabuľka 5.1.2.1. – Technické údaje analyzátora M611 v režime stavovej analýzy* 

# **5.2. Technické údaje sondy EA111**

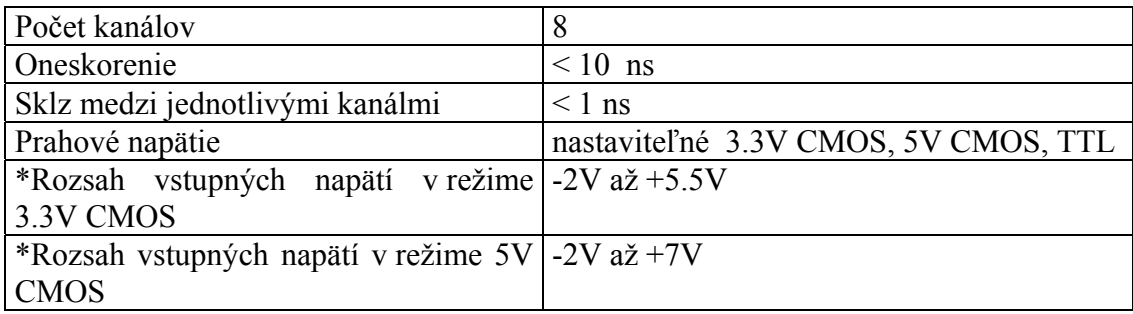

<span id="page-47-0"></span>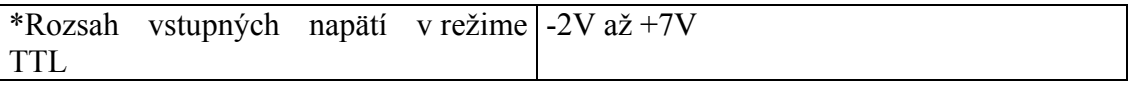

\* - Prekročenie rozsahu môže spôsobiť zničenie sondy

*Tabuľka 5.2.1. – Technické údaje sondy EA111* 

# **5.3. Technické údaje sondy EA112**

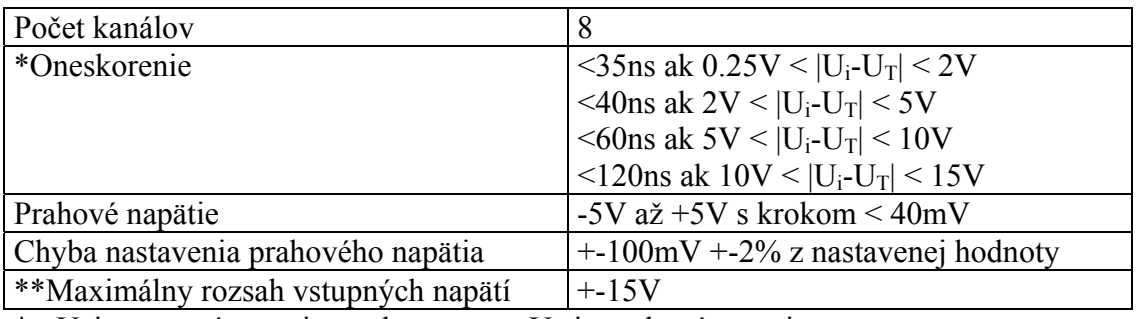

 $*$  - U<sub>i</sub> je vstupné napätie pred zmenou a U<sub>T</sub> je prahové napätie

\*\* - Prekročenie rozsahu môže spôsobiť zničenie sondy

*Tabuľka 5.3.1. – Technické údaje sondy EA112* 

# **5.4. Technické údaje sondy EA113**

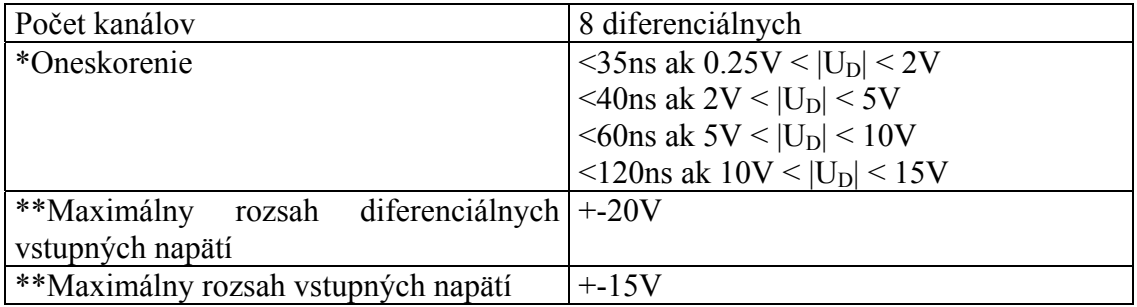

\* - UD je hodnota diferenciálneho napätia pred zmenou

\*\* - Prekročenie rozsahu môže spôsobiť zničenie sondy

*Tabuľka 5.4.1. – Technické údaje sondy EA113* 

# <span id="page-48-0"></span>**6. Informácie pre programátorov**

## **6.1. Popis formátu .dw**

Programové vybavenie analyzátora M611 používa pre uloženie dát binárny formát dw. Táto kapitola obsahuje popis nekomprimovanej verzie formátu dw.

## **6.1.1. Popis dátových štruktúr formátu**

Formát dw obsahuje tieto dátové štruktúry:

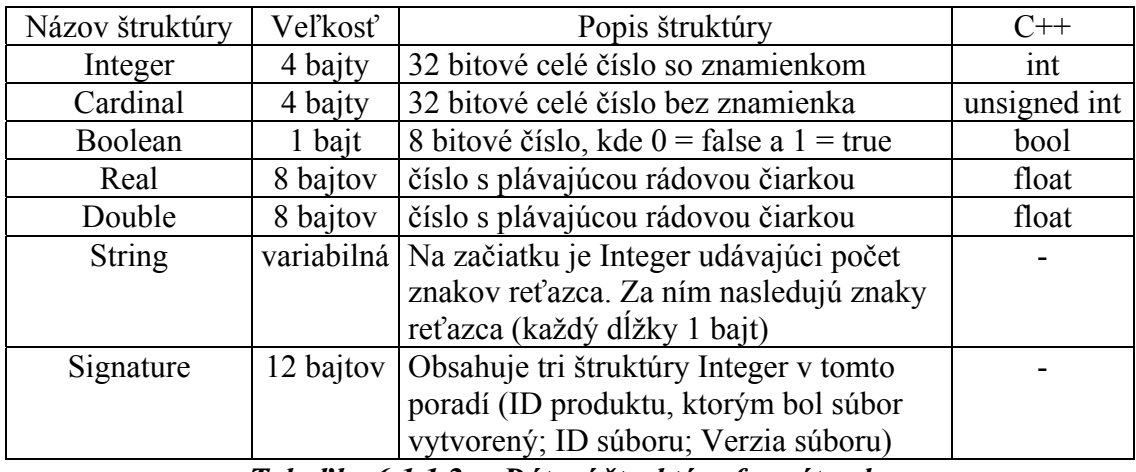

*Tabuľka 6.1.1.2. – Dátové štruktúry formátu .dw* 

#### **6.1.2. Popis formátu**

Dáta sú uložené v súbore takto:

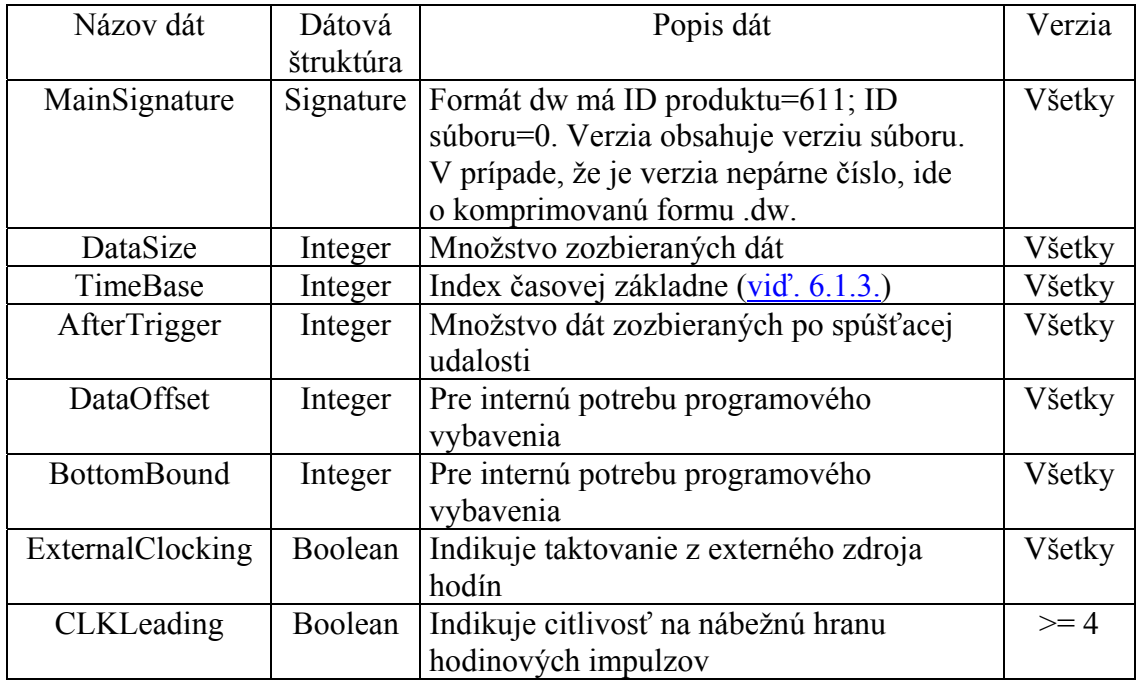

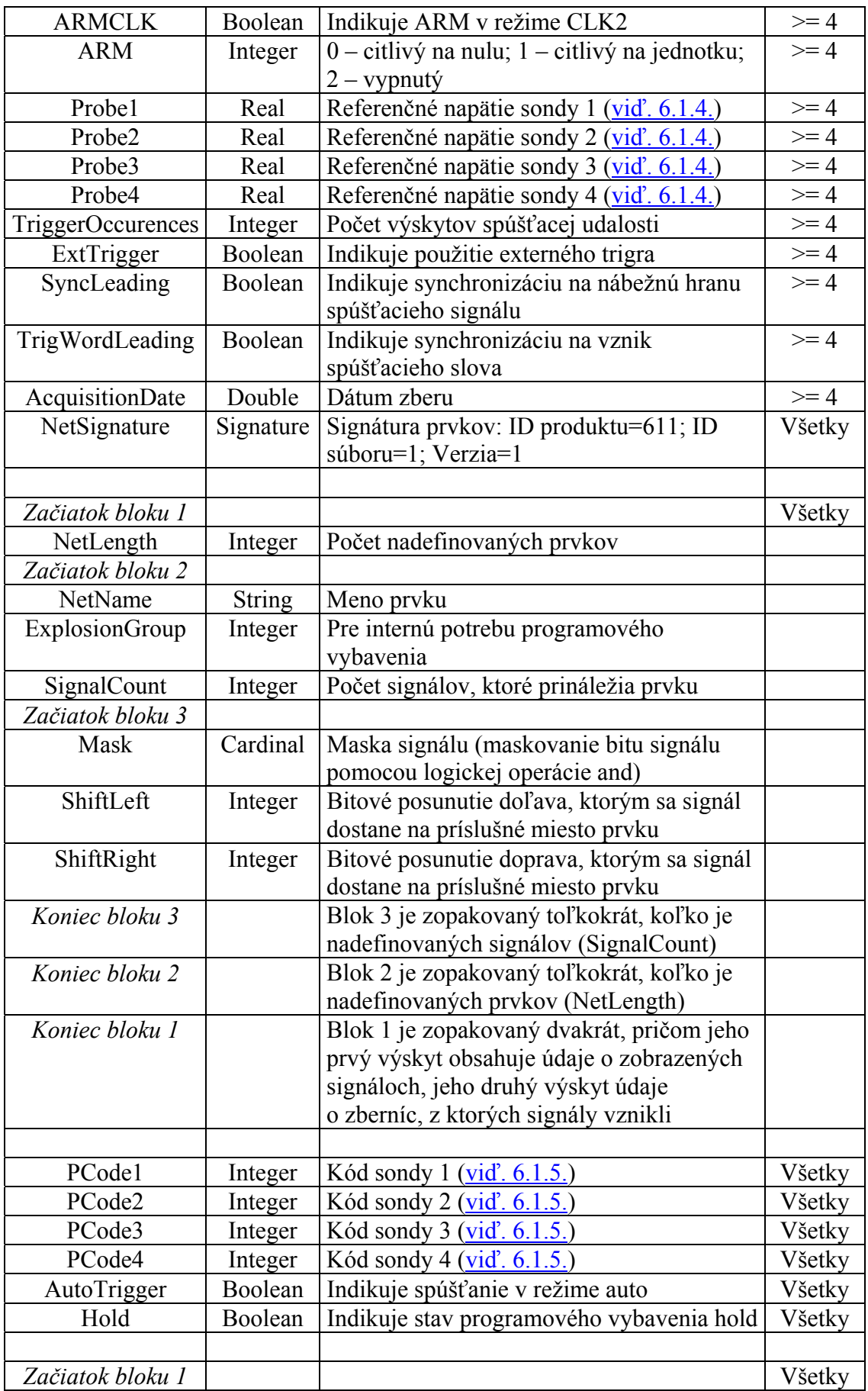

<span id="page-50-0"></span>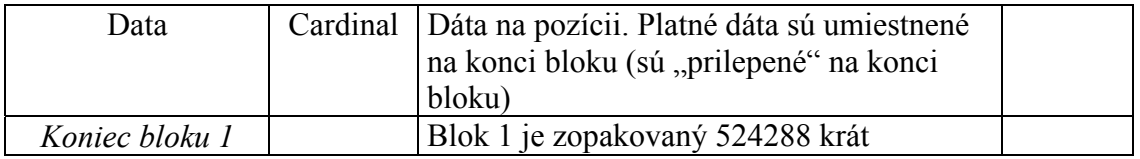

## **6.1.3. Kódy časovej základne**

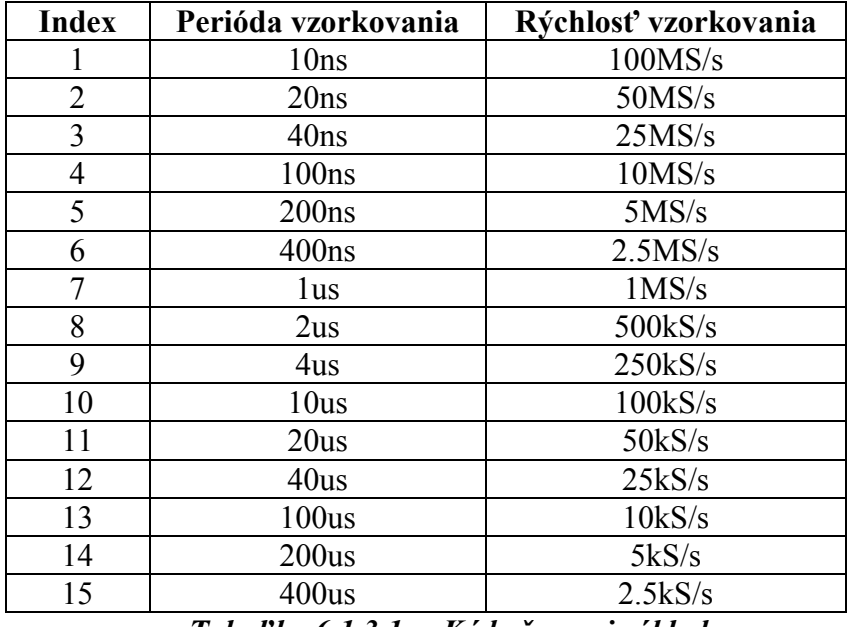

*Tabuľka 6.1.3.1. – Kódy časovej základne* 

## **6.1.4.Význam referenčných napätí jednotlivých sond**

V závislosti od použitej sondy má referenčné napätie sondy nasledujúci vplyv na prahové napätie:

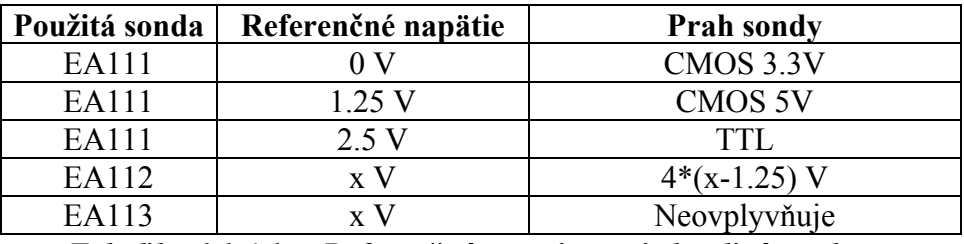

*Tabuľka 6.1.4.1. – Referenčné napätia pre jednotlivé sondy* 

#### **6.1.5. Kódy sond**

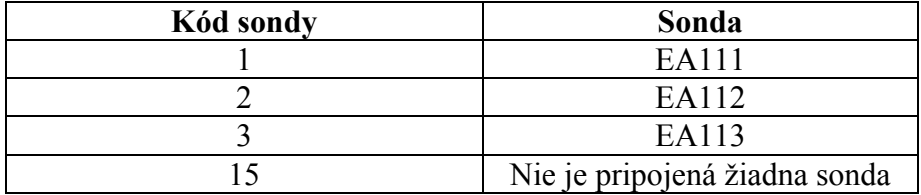

*Tabuľka 6.1.5.1. – Kódy sond*